# Руководство пользователя мобильного приложения Salyk.kg

Версия 1.0

# Оглавление

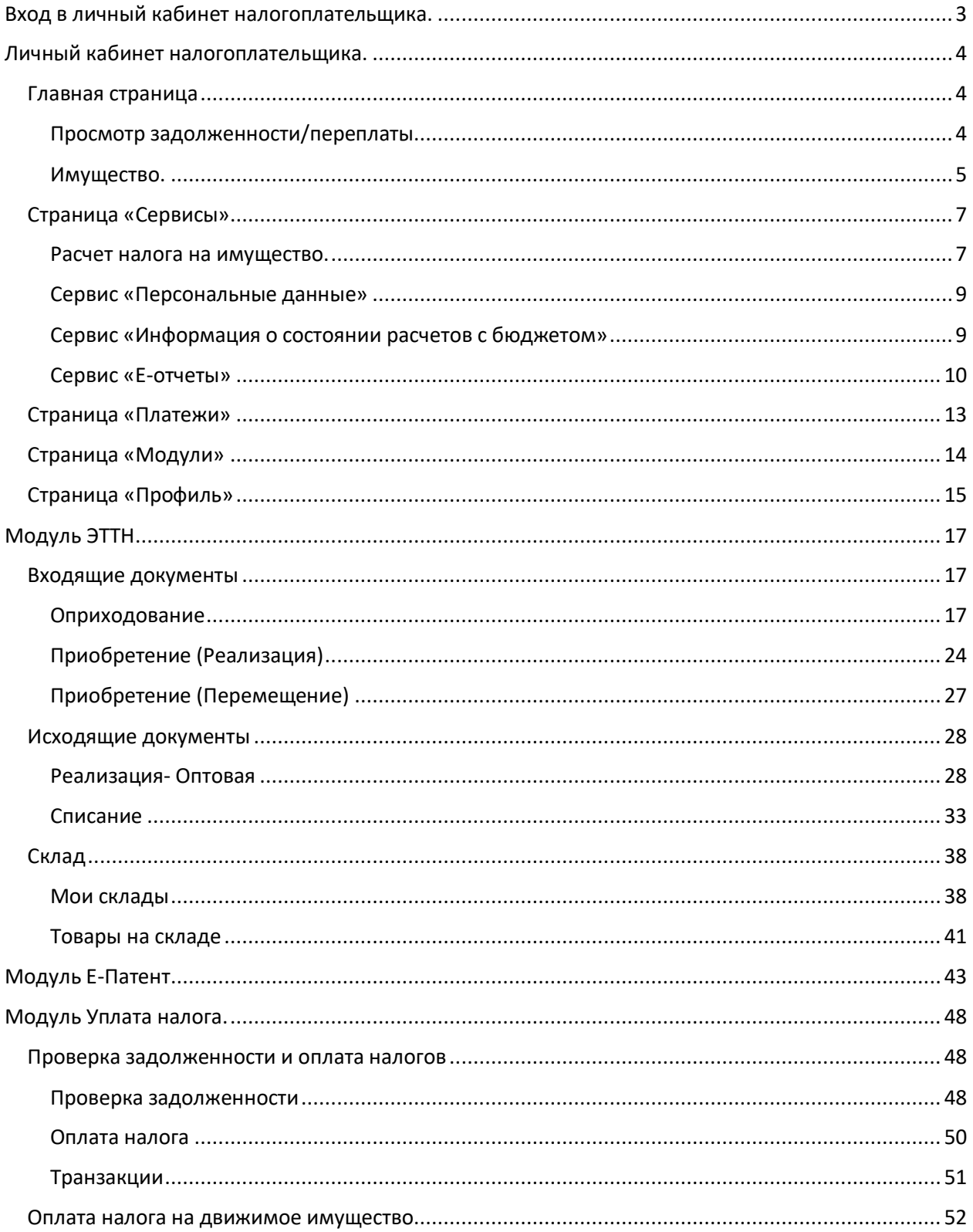

# <span id="page-2-0"></span>Вход в личный кабинет налогоплательщика.

Для того что бы войти в ЛК НП мобильного приложения Salyk.kg необходимо иметь действительный логин и пароль. В окне авторизации введите ваши действительные Логин/ пароль рис. 1 и нажмите кнопку «Войти».

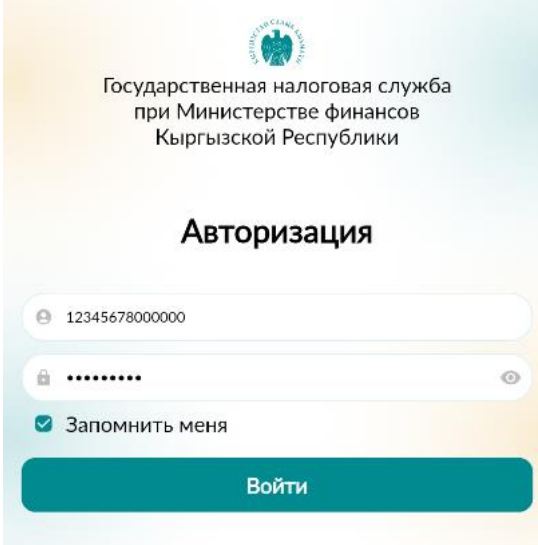

*Рис.1 Аторизация в личном кабинете*

При наличии у пользователя нескольких учетных систем выберите ту, под которой хотите произвести вход, и нажмите кнопку «Войти». Рис.2

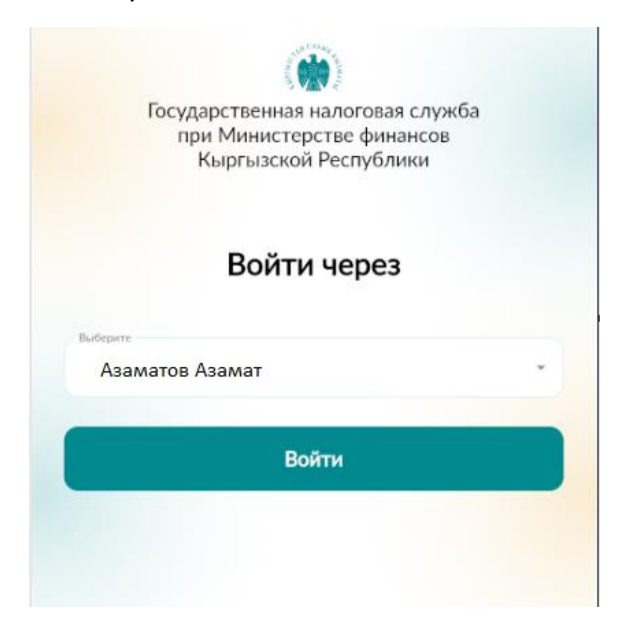

*Рис. 2 Выбор варианта входа.*

# <span id="page-3-0"></span>Личный кабинет налогоплательщика.

### <span id="page-3-1"></span>Главная страница

При входе в ЛК у налогоплательщика открывается личный кабинет. Обратите внимание на ваши ФИО или наименование организаций под которой вы вошли они должны быть корректными.

В верху экрана на главной странице отображены слайды/сторисы, описывающие работу приложения, и содержащие иную информацию для пользователя.

На главной странице также расположены сервисы, отображающие задолженность/переплату и информацию по имуществу. Рис. 3.

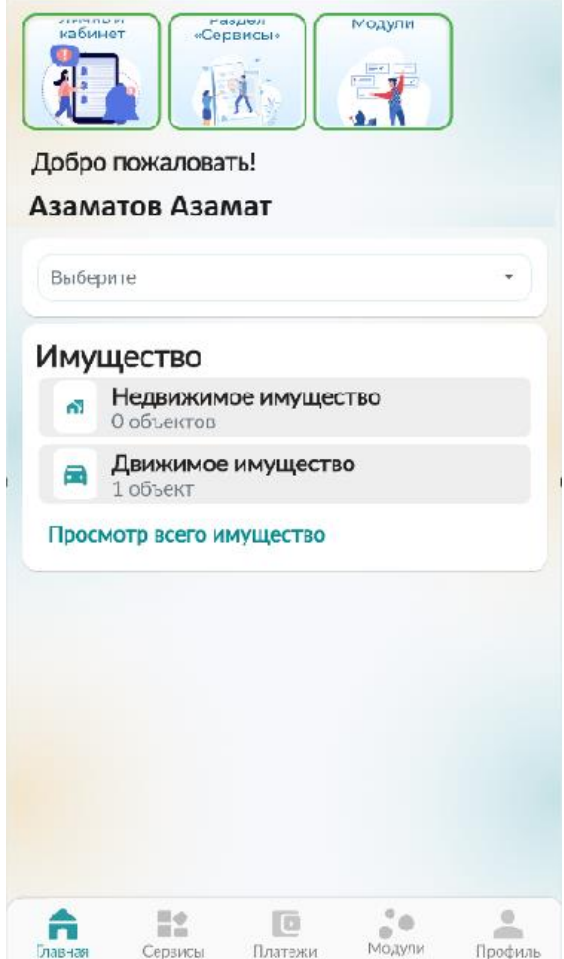

*Рис. 3 Главная страница.*

### <span id="page-3-2"></span>Просмотр задолженности/переплаты

В поле ввода выберите УГНС (по умолчанию в данном сервисе имеются УГНС по которым НП ведет деятельность). При наличии задолженности отобразится сумма за минусовым значением, рис. 4, если задолженности не имеется, то значение будет нулевым. Для просмотра данных по задолженности нажмите кнопку «Детали», данные отобразятся в разрезе налогов. рис. 5

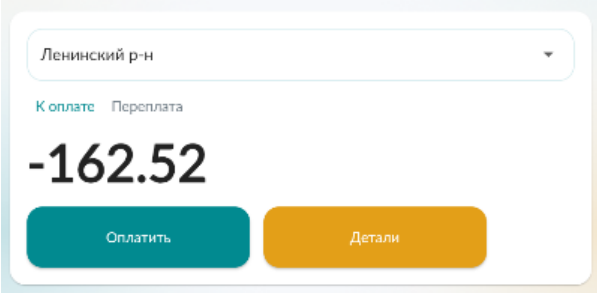

*Рис. 4 Имеющаяся задолженность.*

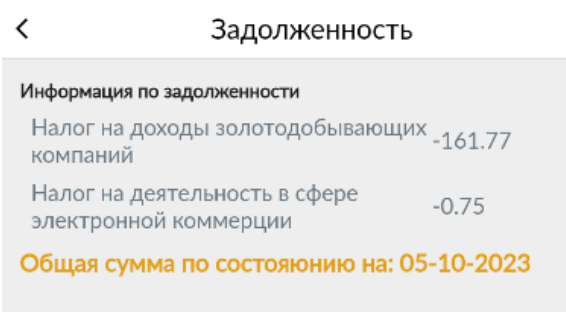

*Рис. 5 Просмотр деталей по задолженности.*

Для просмотра данных переплаты и деталей по ней нажмите на кнопку «Переплата». Рис.6

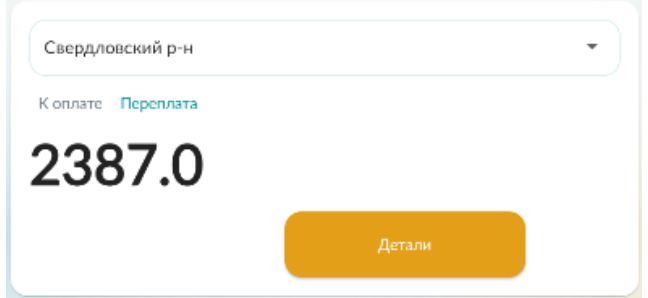

*Рис. 6 Просмотр данных по переплате.*

### <span id="page-4-0"></span>Имущество.

При наличии зарегистрированного имущества рис. 7 пользователь может просмотреть по нему данные. Для этого необходимо нажать кнопку «Просмотр всего имущества». При необходимости просмотра данных в разрезе по каждому типу имущества нажмите непосредственно на «Недвижимое имущество/ Движимое имущество».

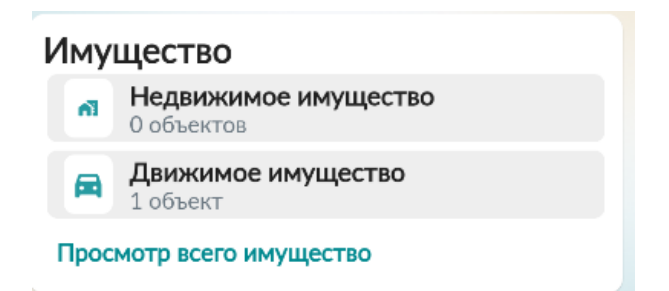

*Рис.7 Имущество, зарегистрированное на пользователя.*

Информация по движимому имуществу рис. 8. При нажатии на строку можно просмотреть характеристики и начисления по объекту. Рис. 9.

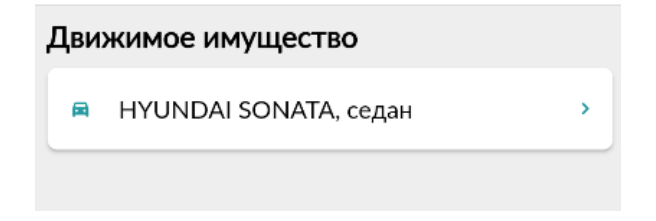

*Рис. 8 Имущество, зарегистрированное на пользователя.*

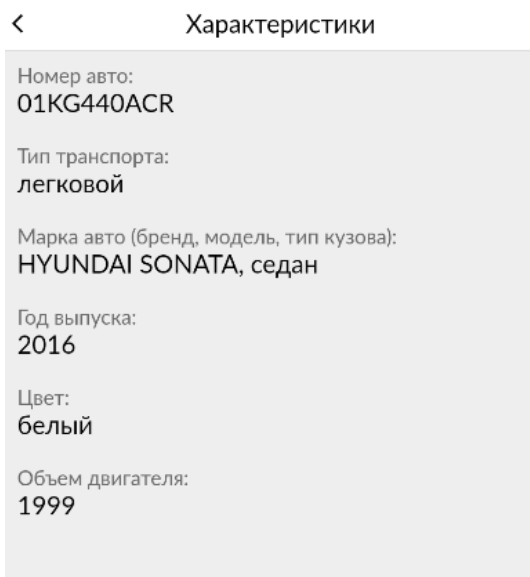

*Рис.9 Характеристики имущества.*

### <span id="page-6-0"></span>Страница «Сервисы»

Раздел «Сервисы» представляет собой набор услуг, которые пользователь может получить в мобильном кабинете приложения Salyk.kg Рис.10

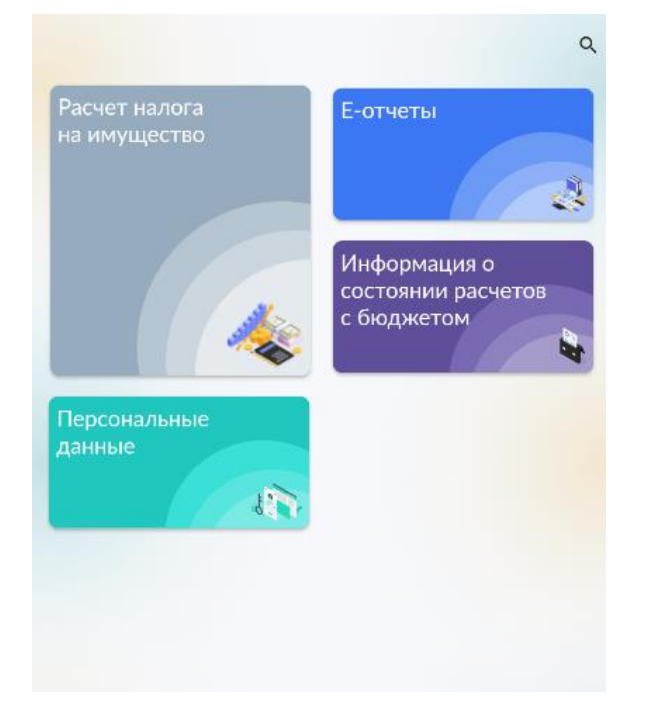

*Рис.10 Сервисы мобильного кабинета НП.*

### <span id="page-6-1"></span>Расчет налога на имущество.

Перейдите в данный раздел и выберите интересующий вас сервис по расчету на имущество:

- Расчет налога на имущество на жилое здание, сооружение и помещение;
- Расчет налога на имущество на нежилое здание, сооружение и помещение;
- Расчет налога на имущество на земли населенных пунктов и земли несельскохозяйственного назначения;
- Расчет налога на имущество на транспортное средство. Данные отображены на Рис.11

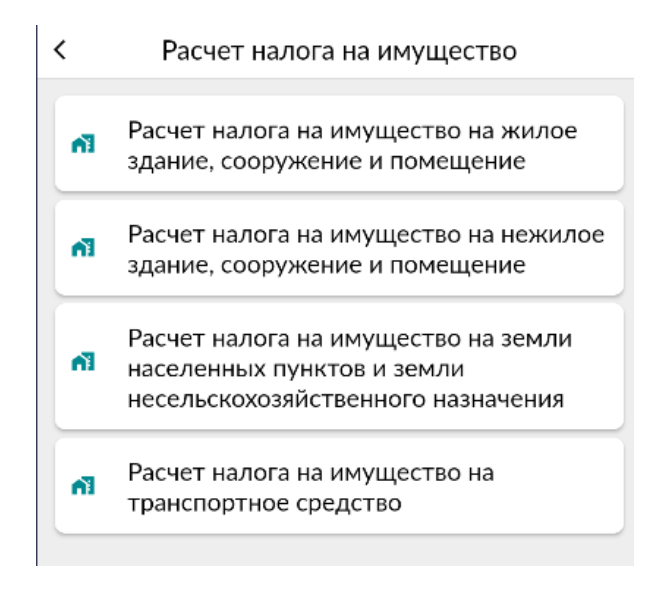

*Рис. 11 Калькуляторы расчетов на имущество.*

В форме заполните параметры необходимые для расчета и нажмите кнопку «Рассчитать налог». Расчет суммы налога происходит автоматически. Рис. 12.

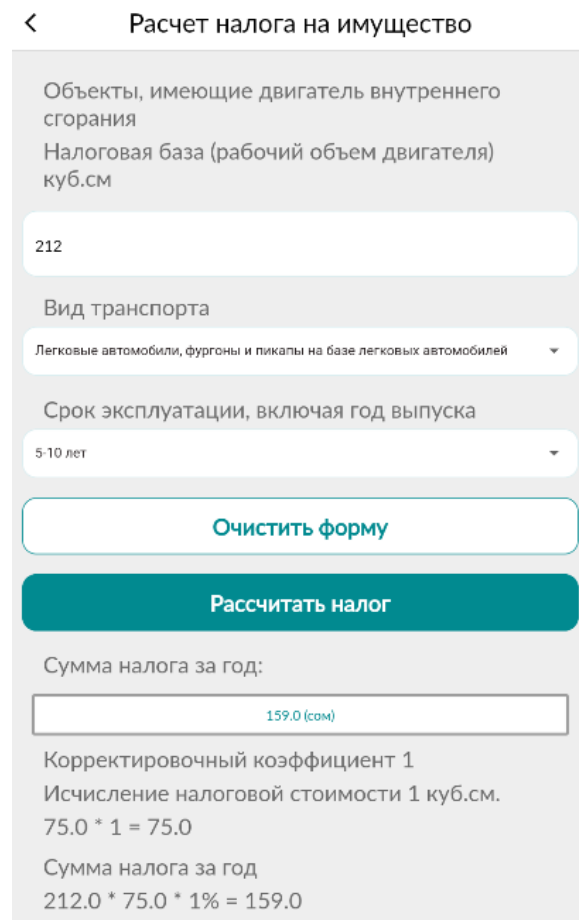

*Рис. 12 Расчет суммы налога на имущество по заданным параметрам.*

### <span id="page-8-0"></span>Сервис «Персональные данные»

Сервис «Персональные данные» позволяет получить следующие справки в PDF формате с дальнейшей возможностью скачать на телефон и отправить:

- Справка о налоговой регистрации НП;
- Информация о руководителе, учредителе и гл. бухгалтере. Рис. 13, 14

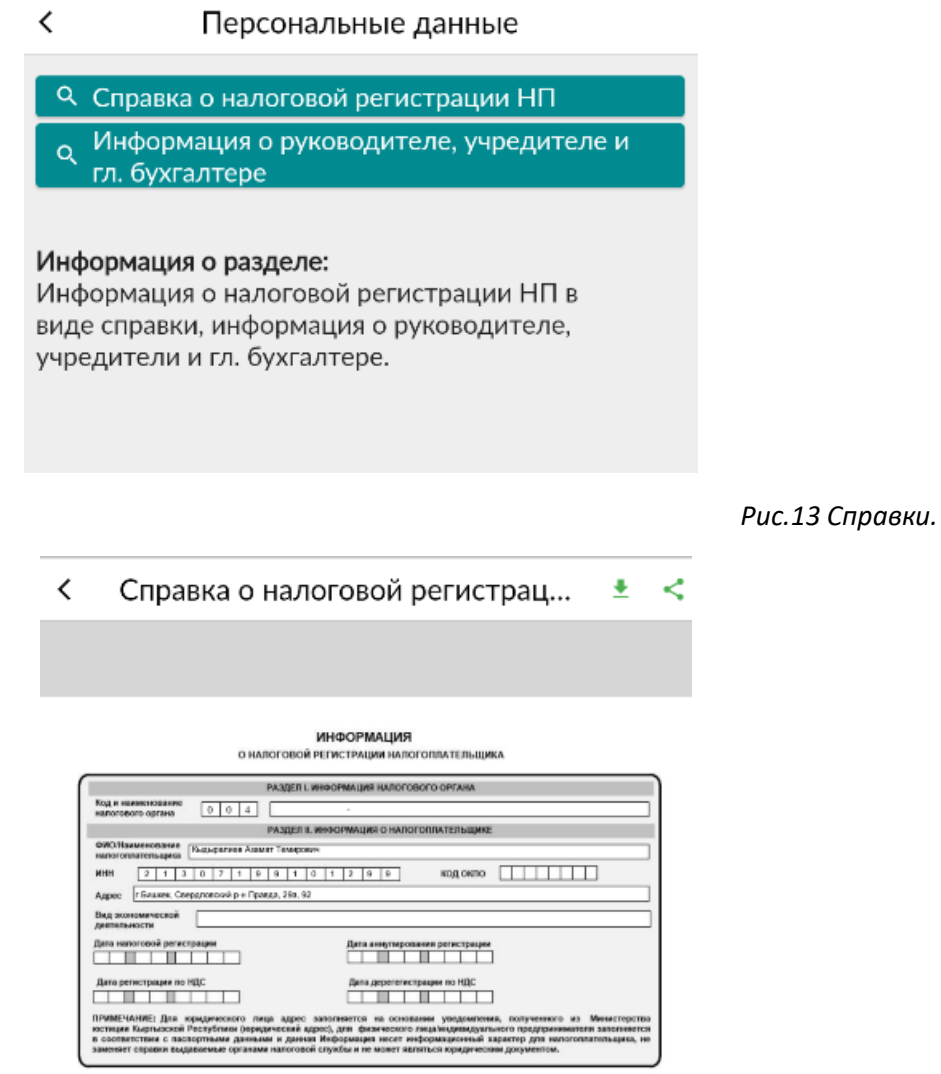

*Рис.14 Справка в PDF формате.*

### <span id="page-8-1"></span>Сервис «Информация о состоянии расчетов с бюджетом»

Сервис позволяет получить данные «Информация о состоянии расчетов с бюджетом» в PDF формате с дальнейшей возможностью скачать на телефон и отправить. Рис 15.

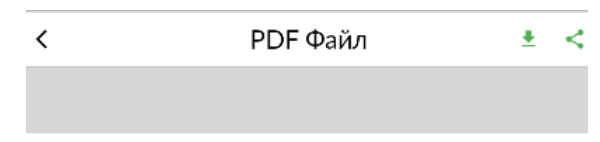

|                                                                                        |                        |                                                                                                    |                                                             | О СОСТОЯНИИ РАСЧЕТОВ С БЮДЖЕТОМ        |                                 |                                |              |                                                                                       |                        |
|----------------------------------------------------------------------------------------|------------------------|----------------------------------------------------------------------------------------------------|-------------------------------------------------------------|----------------------------------------|---------------------------------|--------------------------------|--------------|---------------------------------------------------------------------------------------|------------------------|
|                                                                                        |                        |                                                                                                    |                                                             | РАЗДЕЛ L ИНФОРМАЦИЯ О НАЛОГОВОМ ОРГАНЕ |                                 |                                |              |                                                                                       |                        |
| Код и наименование<br>налогового органа                                                |                        | a<br>ø<br>$\mathbf{1}$                                                                                                    | Октябрьский р-н                                             |                                        |                                 |                                |              |                                                                                       |                        |
|                                                                                        |                        |                                                                                                    | РАЗДЕЛ І, ИНФОРМАЦИЯ О НАЛОГОПЛАТЕЛЬЩИКЕ                    |                                        |                                 |                                |              |                                                                                       |                        |
| <b>ОИО.Наименование</b><br>напоголлательщика                                           |                        | Кырдагиев Азамат Темирович                                                                                                    |                                                             |                                        |                                 |                                |              |                                                                                       |                        |
| <b>W-94</b>                                                                            |                        | 2<br>T.<br>з<br>D                                                                                                    | 7<br>g.<br>$\mathbf{I}$                                     | ö<br>T.<br>a                           | 2<br>9<br>٠                     | ٠                              |              |                                                                                       |                        |
|                                                                                        |                        |                                                                                                    | <b>РАЗДЕЛ В. ИНФОРМАЦИЯ О СОСТОЯНИИ РАСЧЕТОВ С БЮДИЕТОМ</b> |                                        |                                 |                                |              |                                                                                       |                        |
|                                                                                        |                        |                                                                                                    |                                                             | ПО СОСТОЯНИЮ НА                        | Ü.<br>۷                         | t)<br>ż<br>t)                  | 213          |                                                                                       |                        |
|                                                                                        |                        |                                                                                                    |                                                             |                                        |                                 |                                |              |                                                                                       |                        |
| <b>Kog nanora</b>                                                                      |                        | Наименование напога                                                                                                    | Hance                                                       | Проценты                               | <b>Tiesse</b>                   | Harror cesas<br><b>CREGIAN</b> | <b>Mrono</b> | Расчиты по<br>жагнобам.<br>баниротам,<br>решениям                                     | Отсрочка.<br>рассрочка |
| 11111200                                                                               | MAIN DISPLAYS          | No. early for agreed a money and                                                                                                    | $\alpha$                                                    | ₫                                      | D                               | ٥                              | $\Omega$     | o                                                                                     | g,                     |
| 1113100                                                                                | <b>MARKLIN HEIGHTS</b> |                                                                                                    | o                                                           | d                                      | D                               | ţ.                             | o            | b                                                                                     | g,                     |
| 11122200                                                                               |                        | fares un nouces politics, respon-                                                                                                    | 13000                                                       | ğ                                      | Ü                               | ģ.                             | 13000        | $\mathbf{0}$                                                                          | $\sigma$               |
| 1312120                                                                                |                        | Senor no reasonogener op na door men                                                                                                    | 0.2                                                         | d                                      | o                               | ٥                              | 0.2          | ol                                                                                    | ŭ.                     |
|                                                                                        |                        |                                                                                                    |                                                             |                                        |                                 |                                |              |                                                                                       |                        |
|                                                                                        |                        |                                                                                                    |                                                             |                                        |                                 |                                |              |                                                                                       |                        |
|                                                                                        |                        | <b>Beered</b>                                                                                                    | 15000.20                                                    | d                                      | Ù                               | ó                              | 13000.20     | 0.00                                                                                  | a                      |
|                                                                                        | В том числи:           | <b>flepennara</b>                                                                                                    | 13000.20                                                    | d                                      | D                               | b                              | 13000.20     | 0.00                                                                                  | $\mathfrak g$          |
|                                                                                        |                        | <b>Ладотнимность</b>                                                                                                    | n.                                                          | d                                      | ò                               | b                              | n.           | o                                                                                     | a                      |
| EMK Gases 4<br>Наименование казначейства<br>Безднетный Nr счета в банке<br>документом. | ٠<br>ö                 | PAZIER IV. NHOOPMALING O BAHKOBCKKX PEKBKONTAX (IRS VIIRATIS HAROTOBOTO OBSEATERISCTBA<br>ă<br>ō<br>s.<br>ПРИМЕЧАНИЕ: суммы указанные в разделе II со знаком «-» являются напотовым обезательством напотовлятельщика в безднет<br>(хадолженность), данная Информация «О состоянии расчетов с бюджетом» несет информационный характер для<br>напогоплательщика, не замениет справки выдаваемые органами напоговой службы и не может являлься юридическим | Outside code TyMa<br>4403031001000310                       |                                        |                                 |                                |              | Наименование банка   Центральное схикучейство Министерства экономики и финансов Кыргы |                        |
|                                                                                        |                        |                                                                                                    |                                                             |                                        | <b>НЕ-ПРИНЯТО</b><br>КАБИНЕТ НП |                                |              |                                                                                       |                        |

*Рис.15 Информация о состоянии расчетов с бюджетом PDF формате.*

### <span id="page-9-0"></span>Сервис «Е-отчеты»

Сервис позволяет отправлять первоначальный и уточненный типы налоговой отчетности с нулевыми данными, а также производить скачивание отчетов в *PDF формате в «Журнале электронных отчетов».*

Перейдите на страницу «Подача отчетов» рис 16. Выберите раздел и откройте форму для подачи заявления. Рис.17. Уточните тип отчета «Первоначальный/ Уточненный», проверьте данные ИНН и «Наименование налогоплательщика» в поле Код УГНС выберите необходимое значение, задайте налоговый период и нажмите кнопку «Сохранить». Далее отчет автоматически отправляется на обработку.

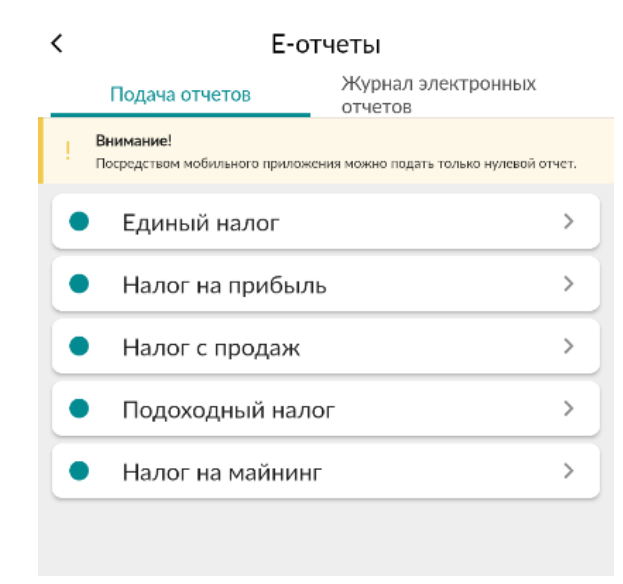

*Рис.16 Страница «Подача отчетов».*

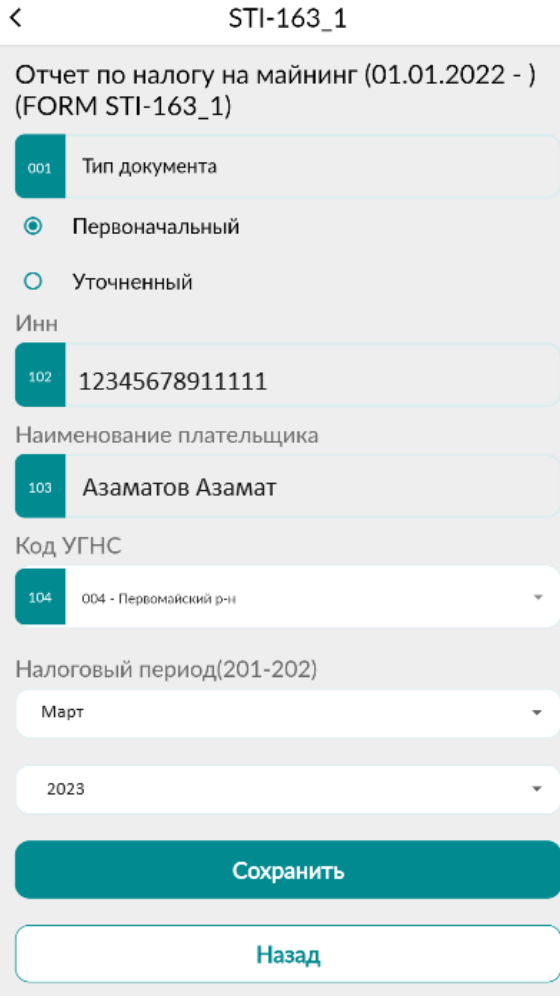

*Рис.17 Заполненная форма отчета.*

#### Перейдите в «Журнал электронных отчетов» для просмотра всех имеющихся отчетов рис. 18.

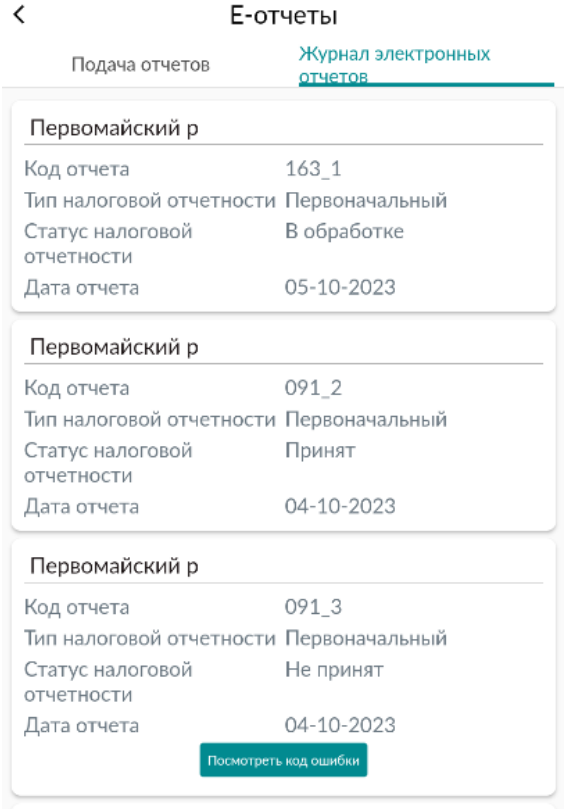

#### *Рис.18 «Журнал электронных отчетов».*

В «Журнале электронных отчетов» отображаются все отчеты, поданные пользователем посредством мобильного приложения Salyk.kg и веб. сервисом cabinet.salyk.kg. При нажатии на отчет открывается документ в PDF формате, в случае если отчет не принят можно просмотреть ошибку «Посмотреть код ошибки». Рис.19.

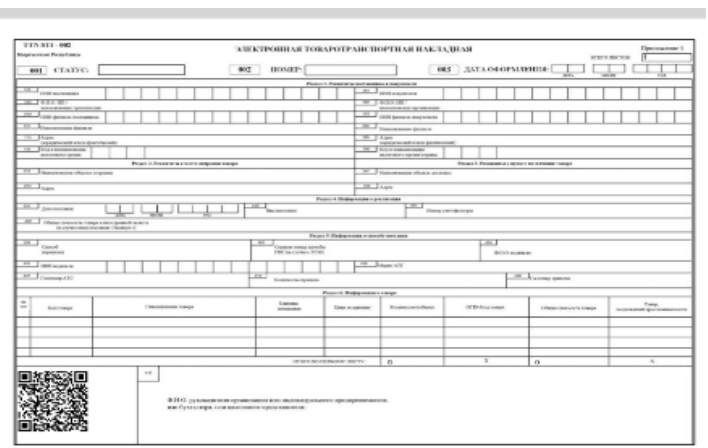

*Рис.19 «Документ отчета в формате* PDF*».*

### <span id="page-12-0"></span>Страница «Платежи»

На странице «Платежи» отображаются данные по произведенным платежам. Рис. 20

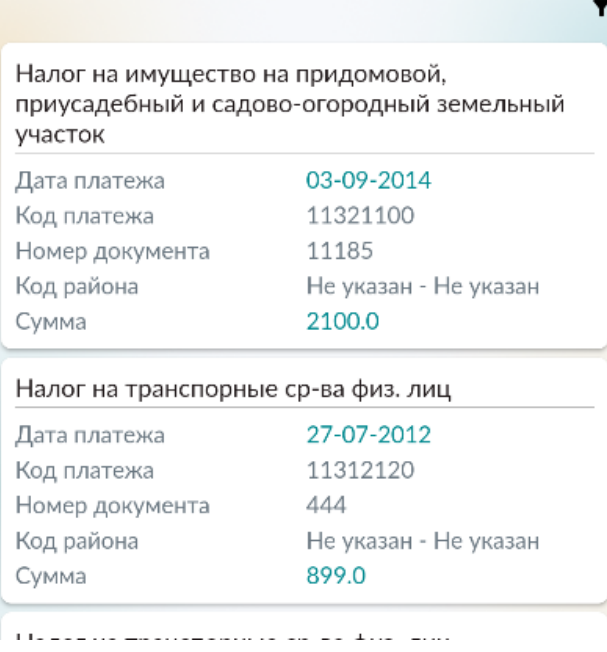

*Рис.20 «Страница «Платежи».*

### <span id="page-13-0"></span>Страница «Модули»

В разделе «Модули» предоставлена реализация трех систем:

- ЭТТН;
- Е-Патент;
- Уплата налогов. Рис. .

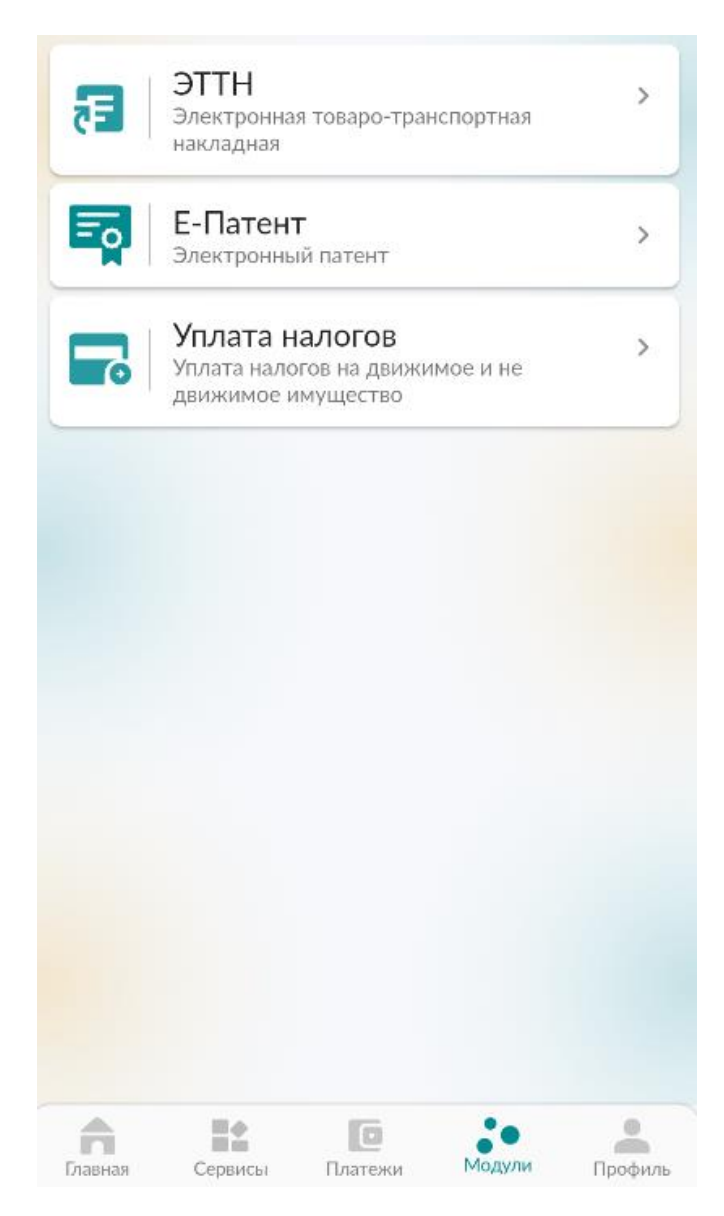

*Рис.21 страница «Модули.*

### <span id="page-14-0"></span>Страница «Профиль»

Функционал страницы «Профили» позволяет пользователю работать с настройками личного кабинета. Перейдите на страницу профиль. Рис.22.

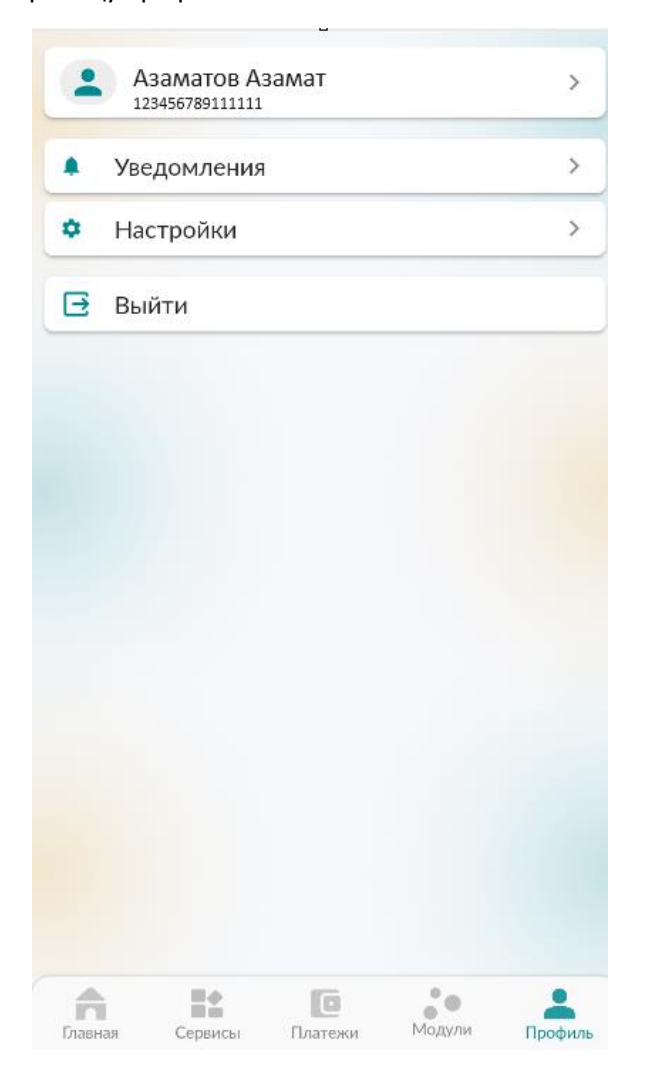

*Рис.22 страница «Профиль».*

Сверху отображаются данные пользователя.

Во вкладку «Уведомления» поступают сообщения информационные сообщения. Рис 23.

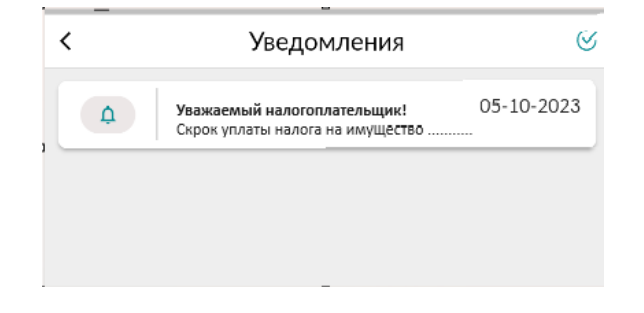

*Рис.23 Уведомления.*

Во вкладке «Настройки» производится управление настройки входа и уведомлений. Рис. 24.

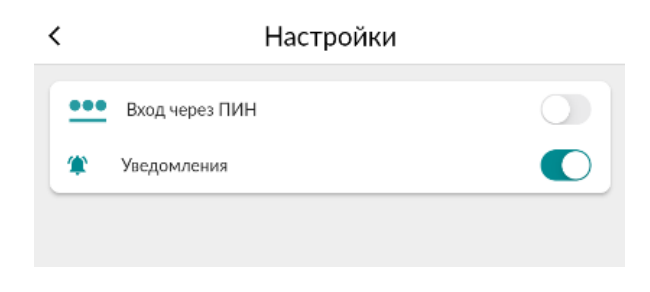

*Рис.24 Настройки.*

Для выхода из приложения нажмите кнопку «Выйти» рис. 25.

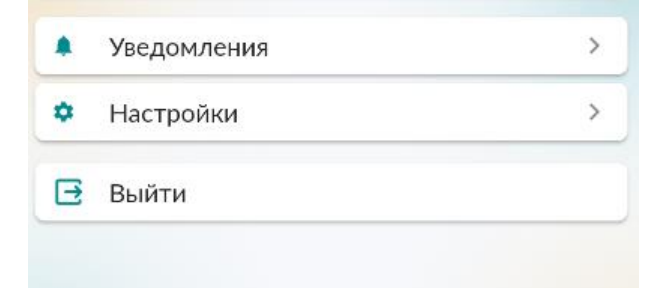

*Рис.25 Кнопка выхода из приложения.*

# <span id="page-16-0"></span>Модуль ЭТТН

Раздел для работы с накладными, предназначенными для учета товарно-материальных ценностей при их перемещении. Данный модуль состоит из трех разделов:

- Входящие документы;
- Исходящие документы;
- Склад.
	- Рис.1.

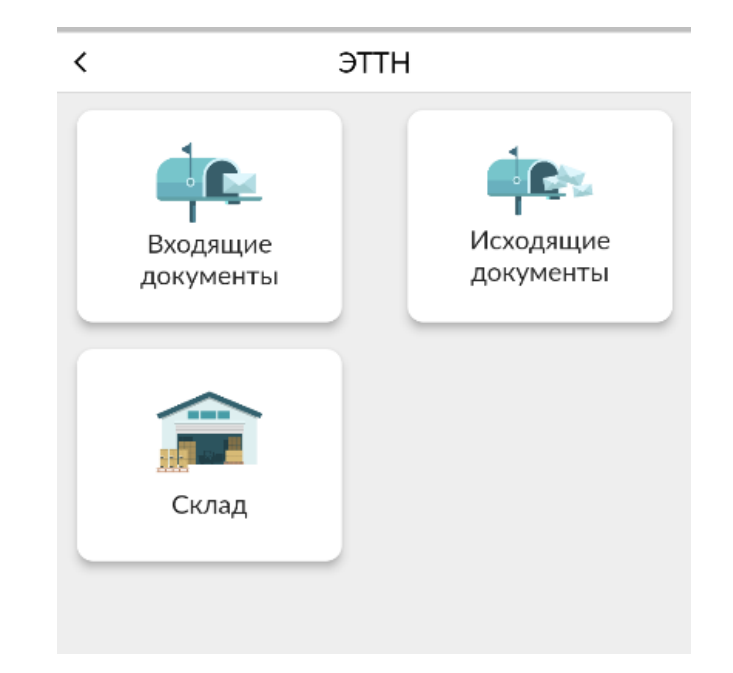

*Рис.1 Разделы модуля ЭТТН.*

### <span id="page-16-1"></span>Входящие документы

### <span id="page-16-2"></span>Оприходование

Данный раздел предназначен для добавления товаров.

Нажмите кнопку <sup>дак</sup> в правом нижнем углу для создания записи оприходования. Рис.2.

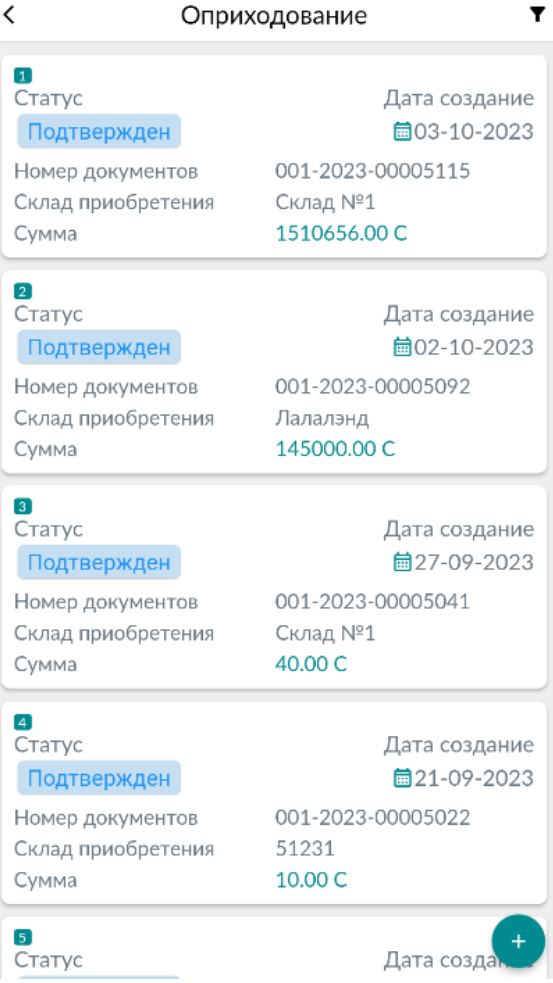

*Рис.2 Создания документа оприходования.*

Выберите склад. При необходимости добавьте комментарий. Рис. 3.

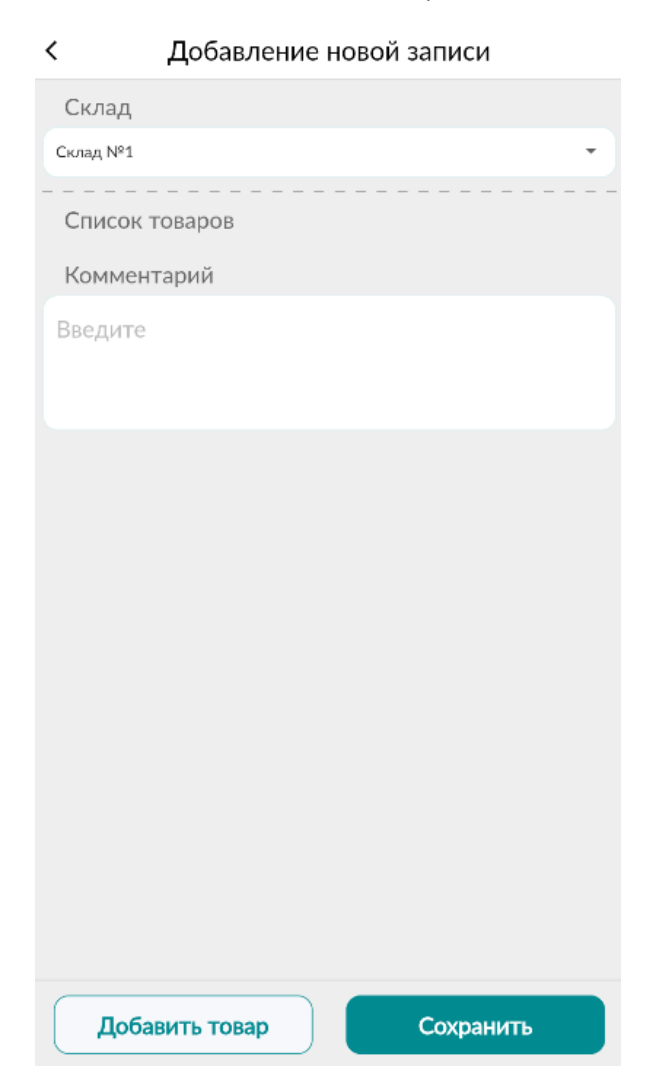

*Рис.3 Добавление новой записи.*

Нажмите кнопку «Добавить товар». Произведите заполнение всех полей. Рис. 4. и нажмите кнопку

«Сохранить». При необходимости далее добавьте еще товары нажимая на кнопку **. Добавить товар** Подтвердите запись нажав на кнопку «Сохранить» рис. 5.

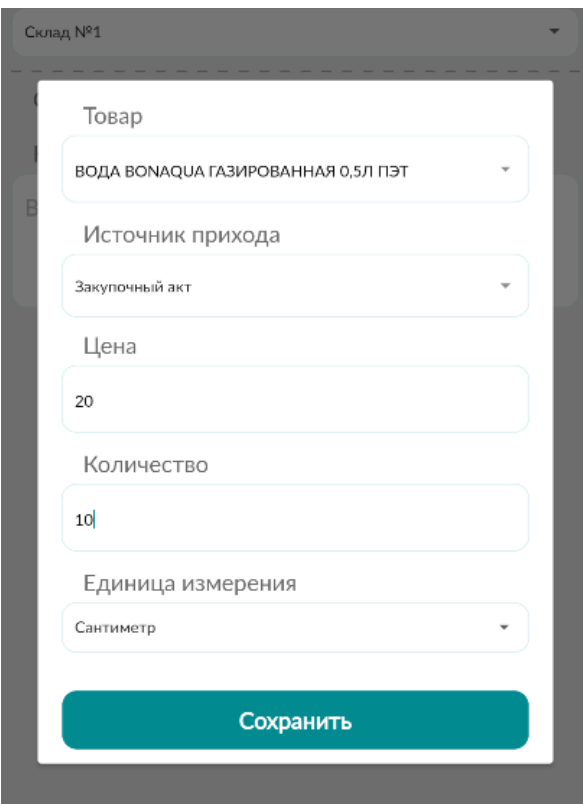

*Рис.4 Добавление новой записи, заполнение полей.*

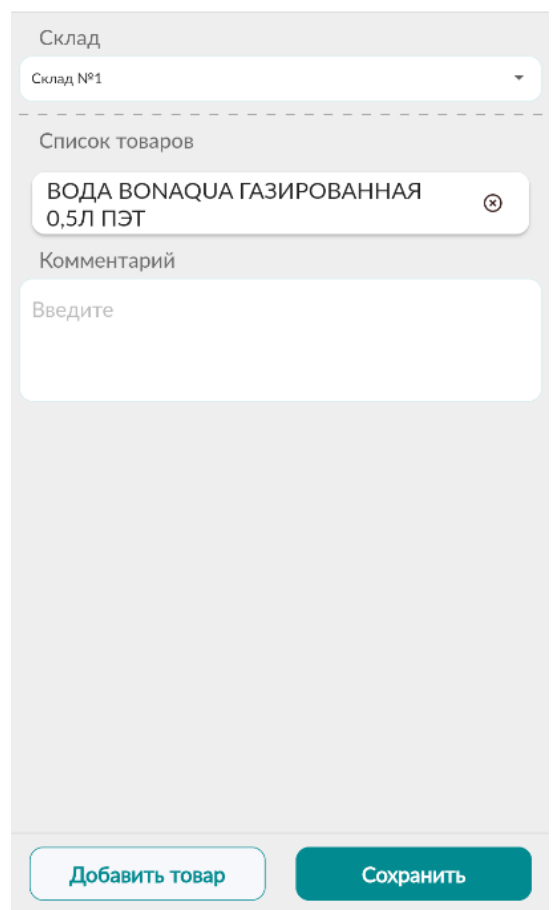

Добавление новой записи

 $\acute{\text{c}}$ 

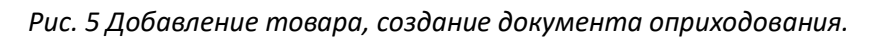

Данная запись появиться в разделе «Оприходование» со статусом «Не подтвержден». рис. 6. Для подтверждения/удаления нажмите на документ со статусом «Не подтвержден». Рис. 7.

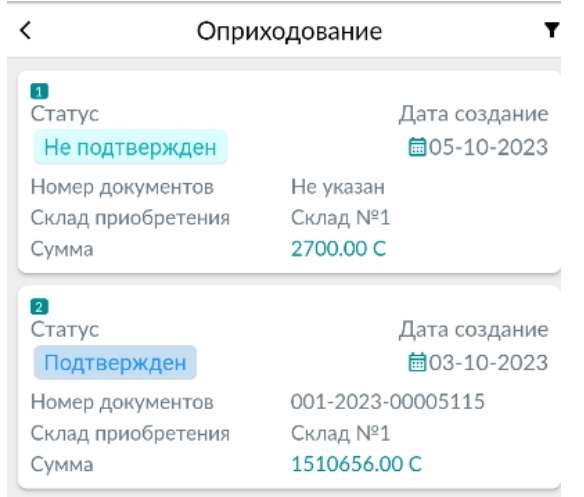

*Рис.6 Записи в разделе оприходование.*

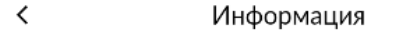

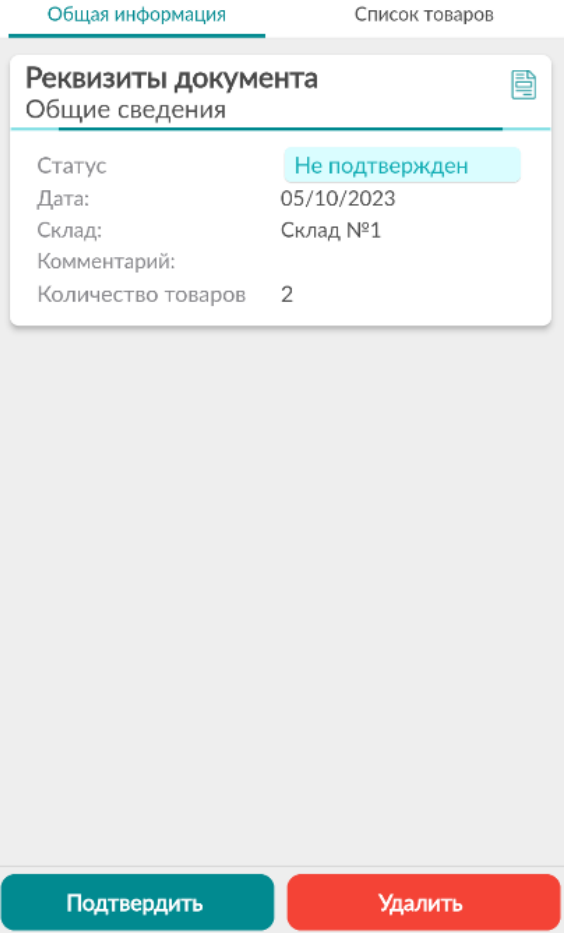

*Рис.7 Подтверждение/удаление записи.*

Для просмотра данных по товарным позициям в документе вне зависимости от статуса необходимо нажать на вкладку «Список товаров» Рис. 8.

| Общая информация   | Список товаров                                                                           |
|--------------------|------------------------------------------------------------------------------------------|
| Товар:             | <b>НАПИТОК</b><br>СОКОСОДЕРЖАЩИЙ<br><b><i>DADA АПЕЛЬСИН И</i></b><br>ЛИМОНГРАСС 0,5Л ПЭТ |
| Источник прихода:  | Закупочный акт                                                                           |
| Количество:        | 25.0                                                                                     |
| Единица измерения: | Сантиметр                                                                                |
| Цена:              | 100.0                                                                                    |
| Сумма:             | 2500.0                                                                                   |
| Товар:             | ВОДА BONAQUA<br>ГАЗИРОВАННАЯ 0,5Л<br>ПЭТ                                                 |
| Источник прихода:  | Закупочный акт                                                                           |
| Количество:        | 10.0                                                                                     |
| Единица измерения: | Сантиметр                                                                                |
| Цена:              | 20.0                                                                                     |
| Сумма:             | 200.0                                                                                    |
|                    |                                                                                          |
| Подтвердить        | Удалить                                                                                  |

 $\acute{\text{c}}$ Информация

*Рис.8 Вкладка «Список товаров».*

### <span id="page-23-0"></span>Приобретение (Реализация)

Данный раздел предназначен для просмотра выписанных ЭТТН. Рис. 9 Документы в статусе «Принят» и «Отправлен».

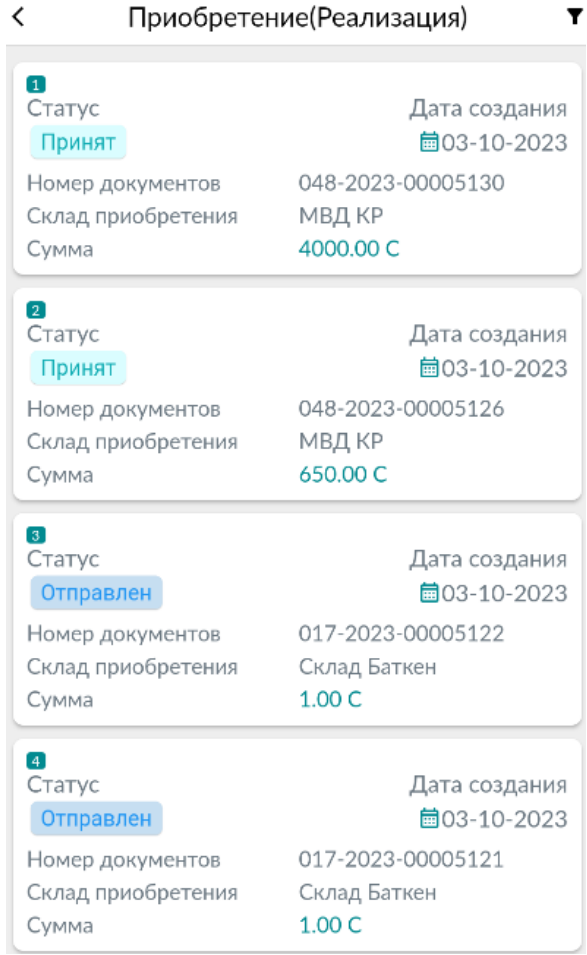

*Рис.9 Раздел «Приобретение (Реализация)».*

Нажав на документ вне зависимости от статуса документа, можно просмотреть общую информацию и список товаров рис. 10, 11. При необходимости двигайте экран вниз/вверх.

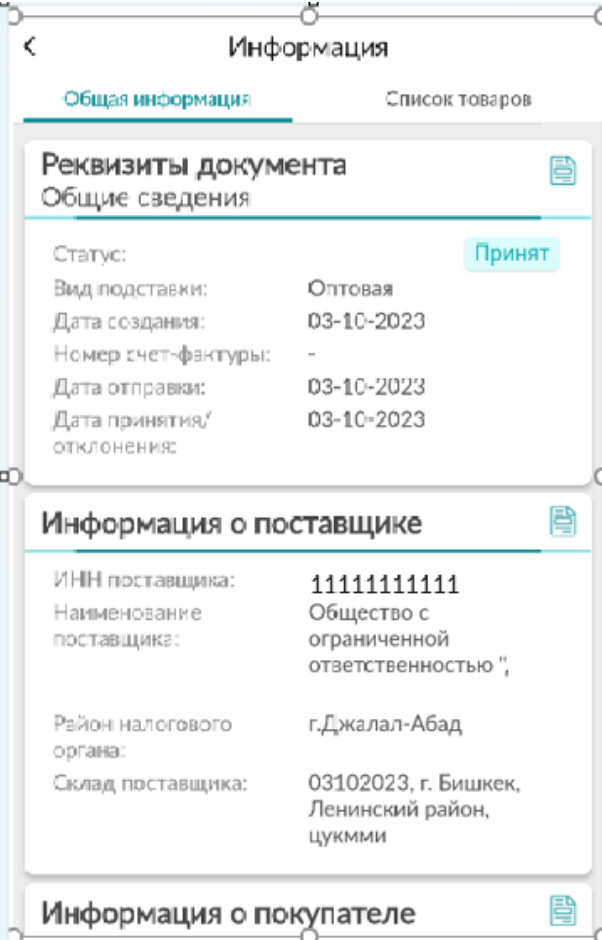

*Рис.10 Общая информация.*

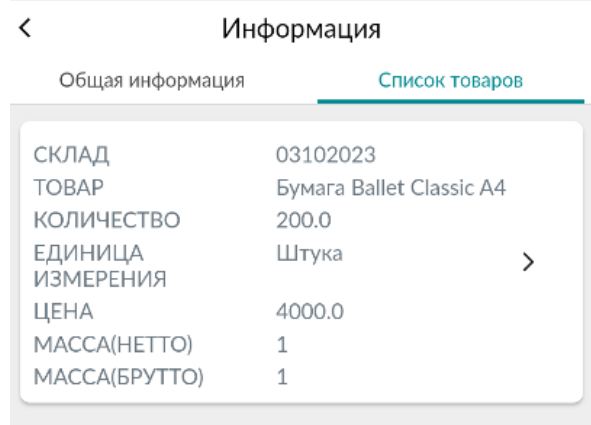

*Рис.11 Список товаров.*

В документах со статусом «Отправлен» имеется возможность подтверждения и отклонения Рис. 12. (Скачивание файла реализовано для всех документов вне зависимости от их статуса.)

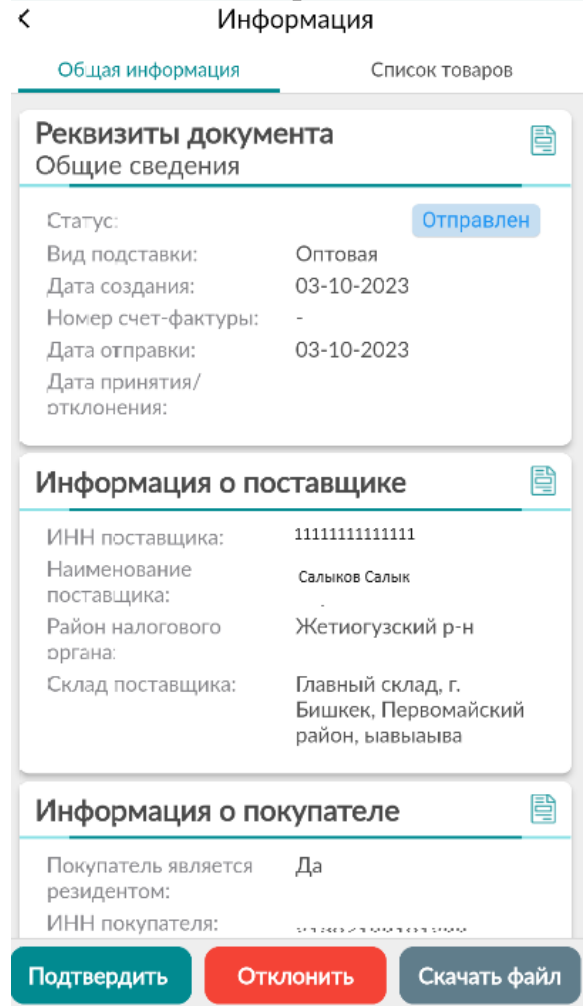

*Рис.12 Подтверждение, удаление, скачивание файла.*

Для товаров, подлежащих обязательной маркировки (табачная, и вино-водочная продукция) предусмотрена возможность проверки QR кода. Для этого в списке товаров рис.12 нажмите на

кнопку . В окне «Список кодов маркировок» рис.13 в правом верхнем углу нажмите кнопку 'n,

, отсканируйте код с товара. При совпадении кода в списке он будет подсвечен.

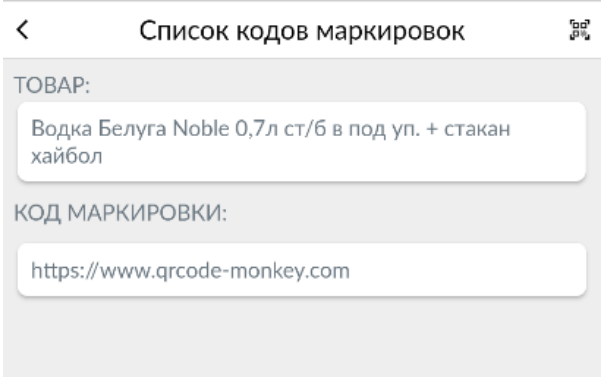

*Рис.13 Список кодов маркировок.*

### <span id="page-26-0"></span>Приобретение (Перемещение)

Раздел предназначен для просмотра выписанных ЭТТН внутри организации.

При отправке документ отображается в статусе «Отправлен». Для подтверждения/отклонения войдите в документ и нажмите соответствующую кнопку «Подтвердить/отклонить» рис.14. скачивание файла предусмотрено для всех документов, вне зависимости от статуса.

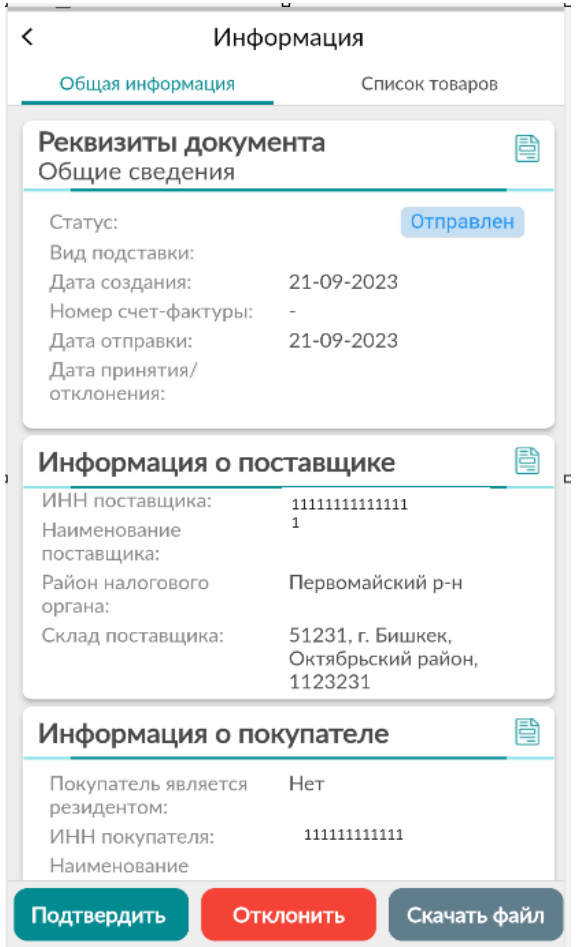

*Рис.14 Подтверждение, удаление, скачивание файла.*

Нажав на документ вне зависимости от статуса документа, можно просмотреть общую информацию рис. 14 и список товаров рис 15. При необходимости двигайте экран вниз/вверх.

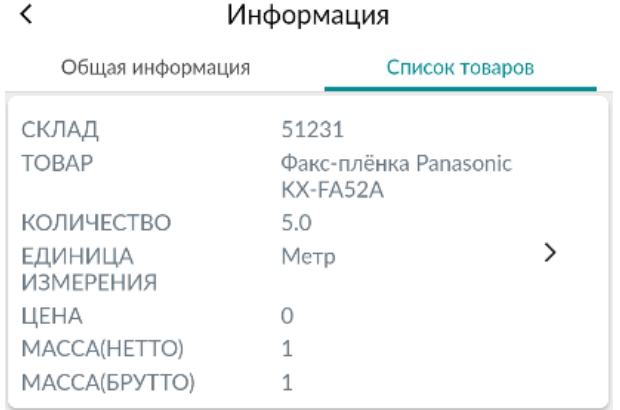

*Рис.15 Список товаров.*

Для товаров, подлежащих обязательной маркировки (табачная, и вино-водочная продукция) предусмотрена возможность проверки QR кода. Для этого в списке товаров рис.15 нажмите на

кнопку . В окне «Список кодов маркировок» рис.16 в правом верхнем углу нажмите кнопку Ъů,

, отсканируйте код с товара. При совпадении кода в списке он будет подсвечен.

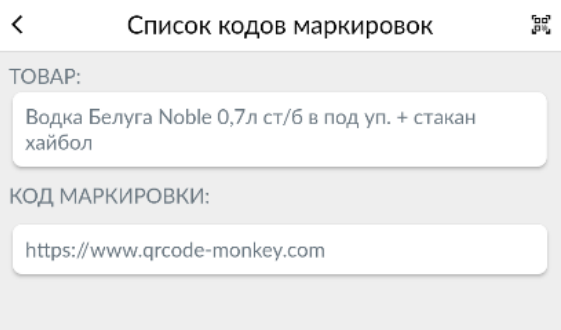

*Рис.16 Список кодов маркировок.*

#### <span id="page-27-0"></span>Исходящие документы

#### <span id="page-27-1"></span>Реализация- Оптовая

Прием на возмездной/безвозмездной основе прав собственности на товар.

В данном разделе пользователь создает документы на реализацию товаров, подтверждает их статус.

Для того, чтобы создать запись нажмите на кнопку в правом, нижнем углу на странице «Список реализаций по оптовым» рис.17. Произведите заполнение необходимых полей (процедура состоит из пяти шагов).

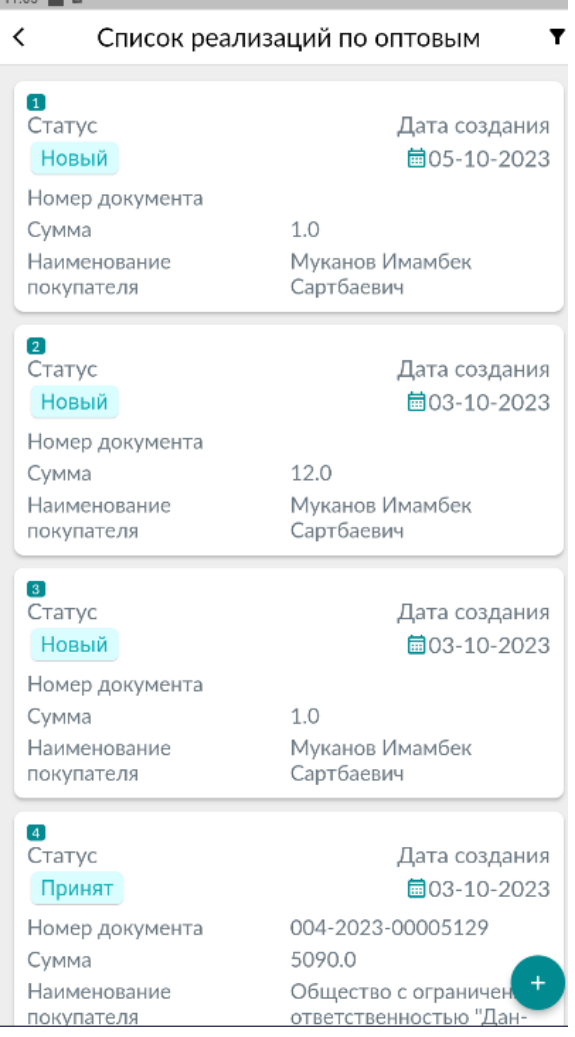

На шаге №5 произведите добавление товара нажав кнопку «Добавить товар» рис. 18. Подтвердите запись нажав кнопку «Сохранить» в правом нижнем углу окна рис. 19.

Обратите внимание! При условии, если товар подлежит обязательной маркировки (табачная и вино-водочная продукция) необходимо произвести сканирование штрих кода с товарной позиции. Для этого нажмите кнопку «Сканер». Рис. 20. Далее следуйте стандартной процедуре создания записи.

*Рис.17 Создание записи Реализации-Оптовой.*

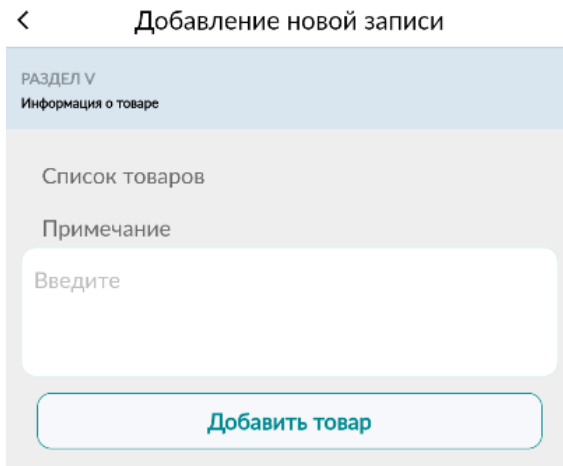

### *Рис.18 Добавление товара.*

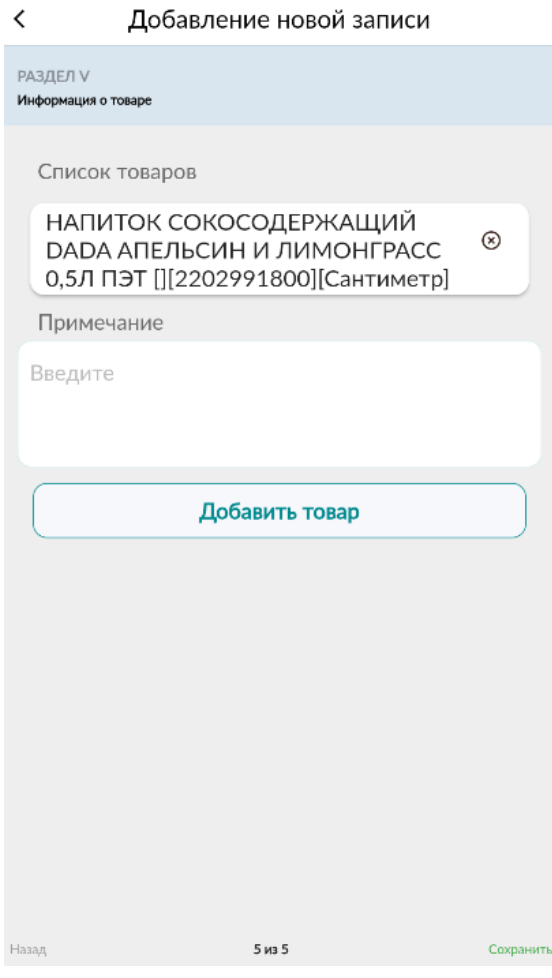

*Рис.19 Сохранение новой записи.*

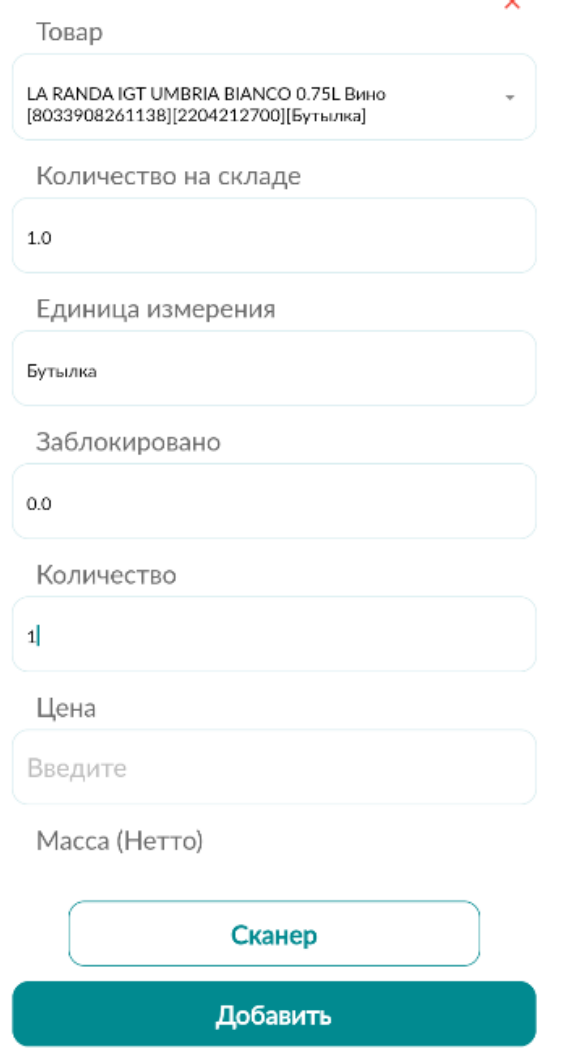

*Рис.20 Сканирование QR кода с товарной позиции.*

 $\sim$ 

Создав документ Реализации- Оптовой он имеет статус «Новый». Для того что бы отправить/удалить документ нажмите на запись (Возможность скачивания файла в PDF формате имеется вне зависимости от статуса документа). В окне «Общая информация» рис.21 нажмите соответствующую кнопку «Отправить/ Удалить/ Скачать файл».

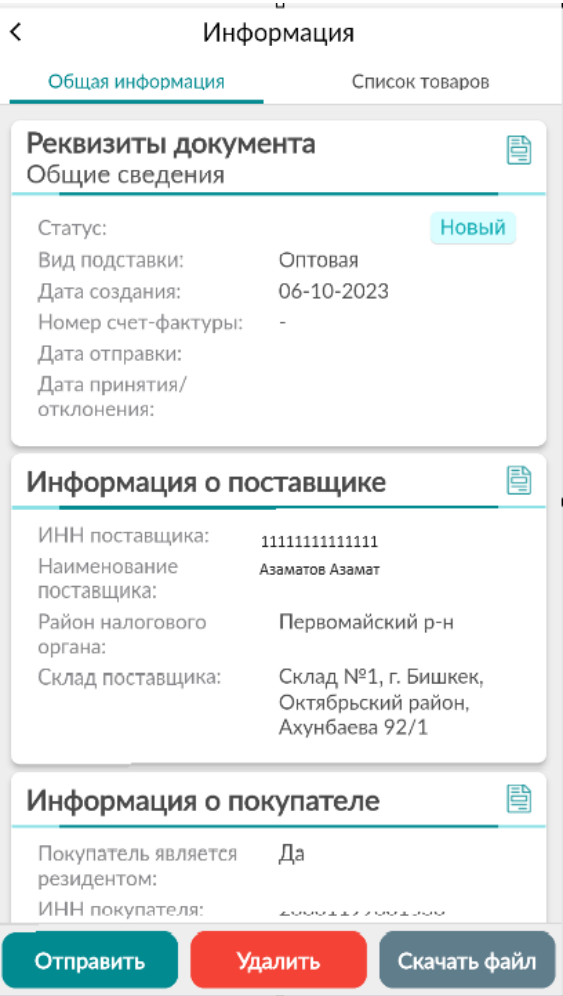

*Рис.21 Отправление/Удаление/Скачивание файла.*

Для документов в статусе «Отправлен» предусмотрена возможность отзыва.

Для всех документов, вне зависимости от статуса реализована возможность просмотра списка товаров. Для этого надо нажать на документ Реализации-Оптовой и перейти во вкладку «Список товаров» рис. 22.

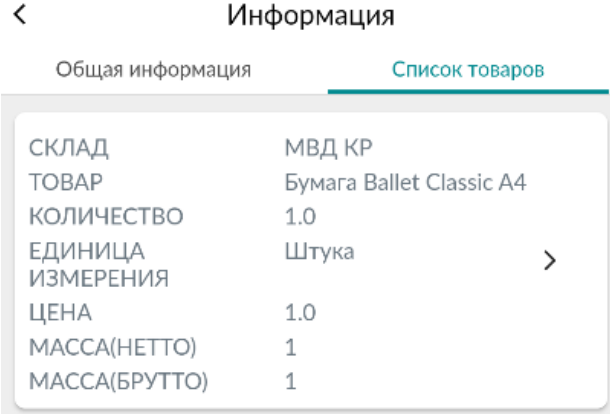

### <span id="page-32-0"></span>Списание

Раздел предназначен для изъятия, снятия с балансового учета товаров.

Для списания товара войдите в раздел и нажмите кнопку создания новой записи в правом

нижнем углу $\left( + \right)$ рис. 23.

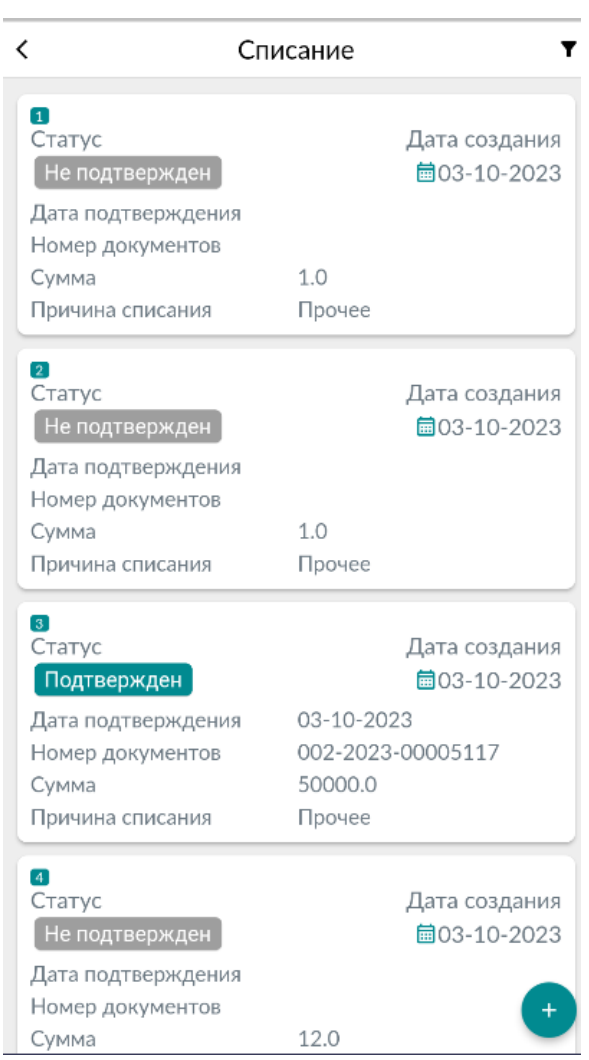

*Рис.23 Создание записи в разделе «Списание».*

Заполните форму списания выбрав в обязательном порядке поля «Склад» и «Причину списания». Произведите добавление товара нажав на кнопку «Добавить товар» рис 24.

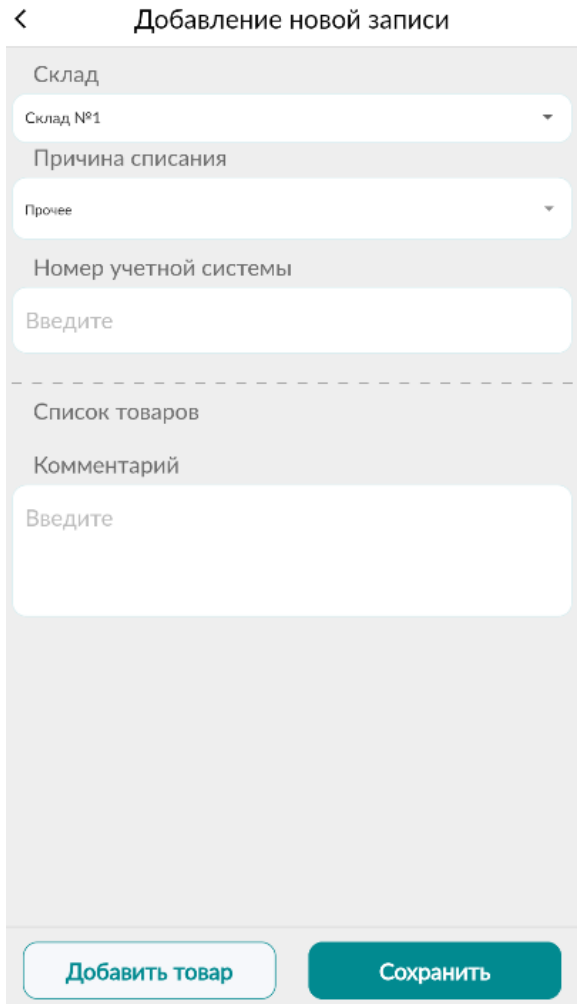

*Рис.23 Форма создания документа списания, добавление товара.*

Заполните данные товарной позиции рис.24, обратите внимание, что для товаров, подлежащих обязательной маркировки (табачная и вино-водочная продукция) необходимо будет произвести сканирование QR кода, за исключением причины списания посредством ККМ. (на рис.24 представлено списание маркируемой продукции, необходимо отсканировать QR код). После окончания добавления товаров сохраните документ нажав кнопку «Сохранить». Рис.25.

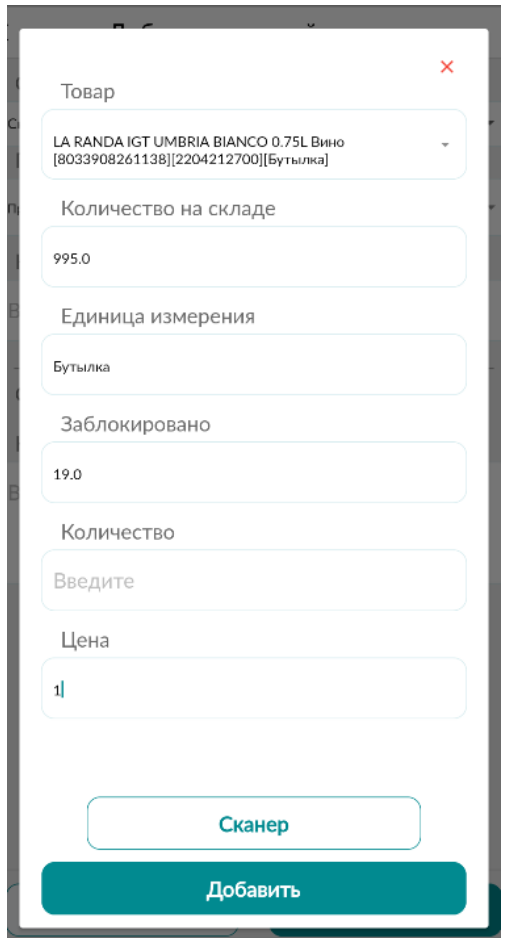

*Рис.24 Добавление маркируемого товара в разделе «Списание».*

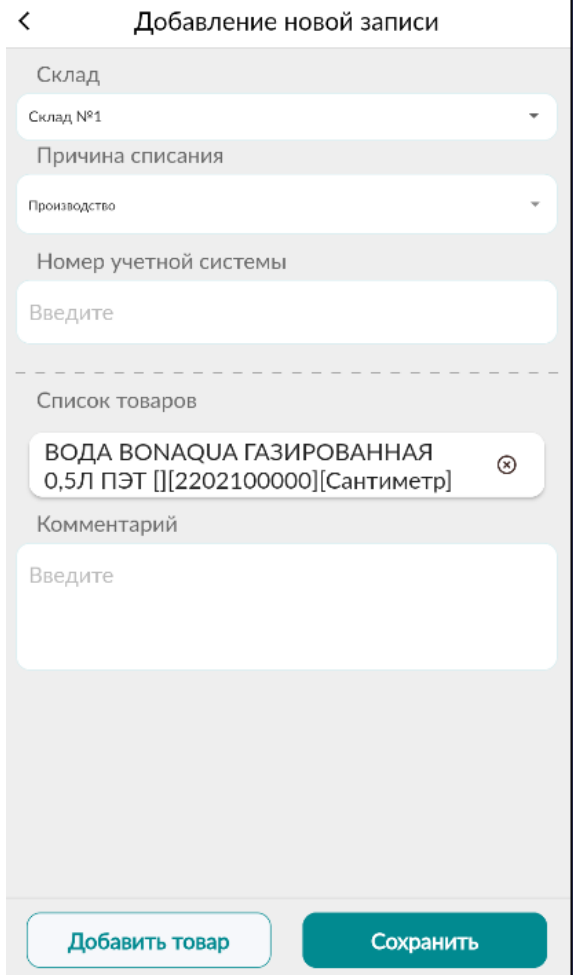

*Рис.25 Сохранение документа списания.*

После создания документа списания запись отобразится в журнале в статусе «Не подтвержден». Рис. 26. До подтверждения данный документ можно редактировать или удалить. Нажмите на документ, произведите необходимое действие «Редактирование/подтверждение/ удаление» рис.27

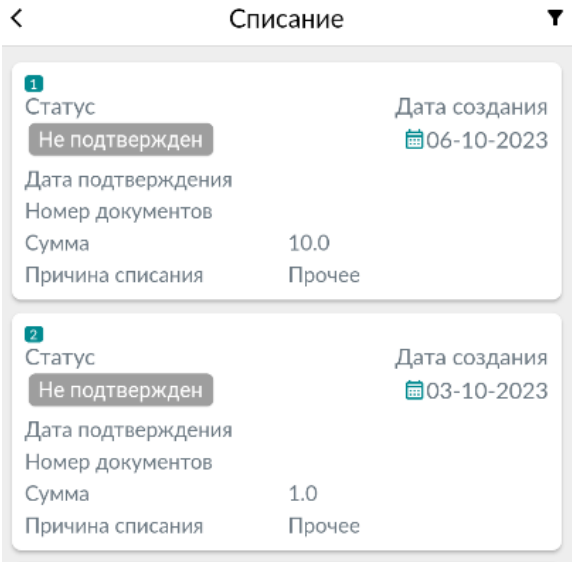

*Рис.26 не подтвержденные записи в разделе «Списание».*

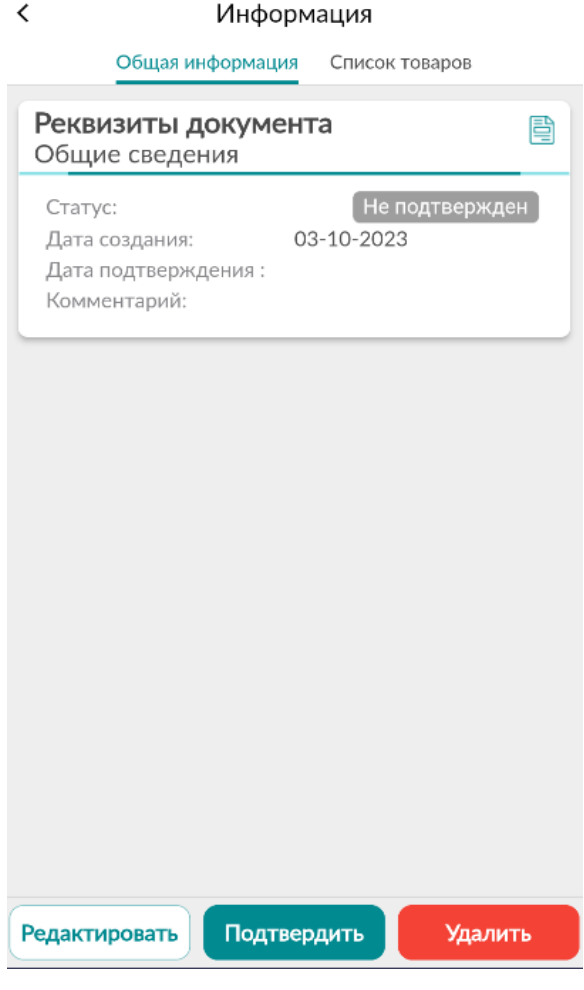

*Рис.27 Редактирование/подтверждение/удаление документа на списание.*

Вне зависимости от статуса реализации документа можно просмотреть информацию о товарных позициях, для этого перейдите во вкладку «Список товаров» Рис.28

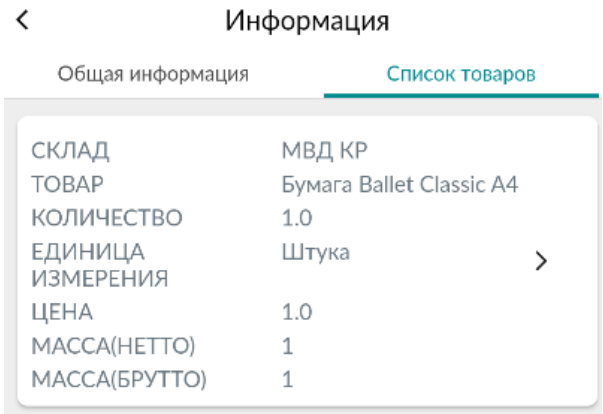

*Рис.28 Список товаров.*

Для товаров, подлежащих обязательной маркировки (табачная, и вино-водочная продукция) предусмотрена возможность проверки QR кода. Для этого в списке товаров рис.28 нажмите на

кнопку . В окне «Список кодов маркировок» рис.19 в правом верхнем углу нажмите кнопку 靁

, отсканируйте код с товара. При совпадении кода в списке он будет подсвечен.

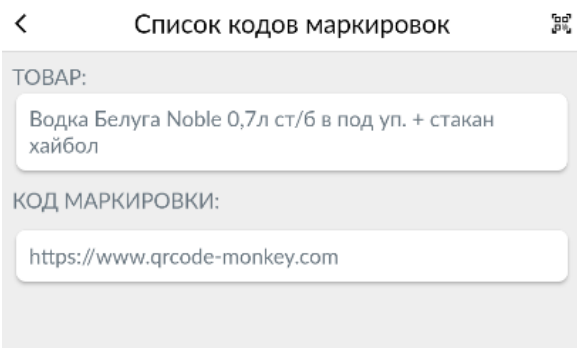

*Рис.28 Список кодов маркировок.*

### <span id="page-37-0"></span>Склад

### <span id="page-37-1"></span>Мои склады

Территории, помещения, предназначенные для хранения материальных ценностей.

Раздел позволяет создавать новые склады и управлять текущими.

Для создания нового склада нажмите на кнопку добавления записи  $\frac{1}{4}$ рис.29.

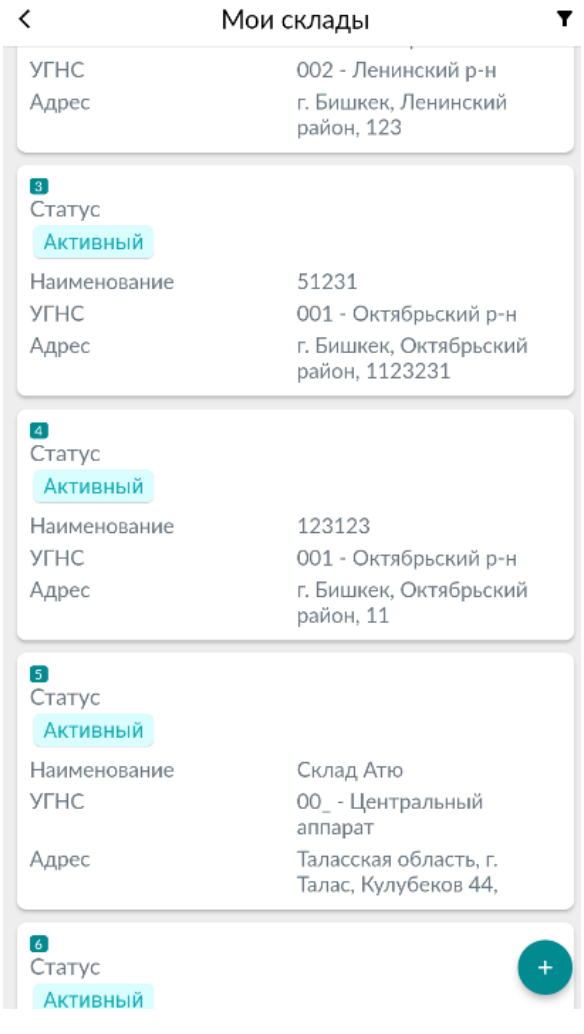

*Рис.29 Создание склада.*

Заполните данные склада по форме и произведите его сохранение Рис. 30. Запись будет отображена в разделе «Мои склады».

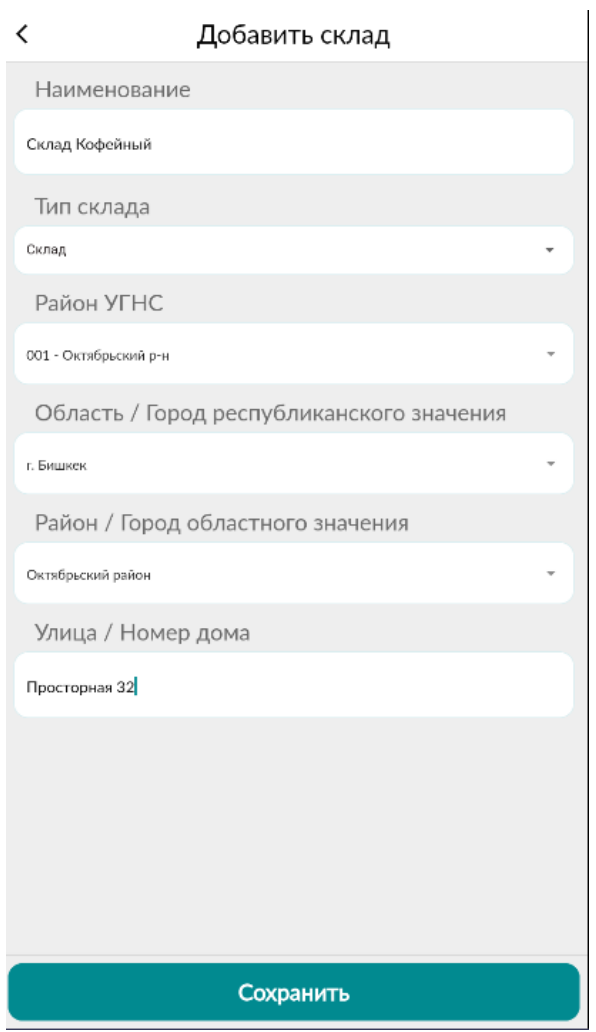

*Рис.29 Форма создания склада.*

Созданные склады можно деактивировать/активировать и редактировать, при условии отсутствия товарных позиций на складе. Рис 30

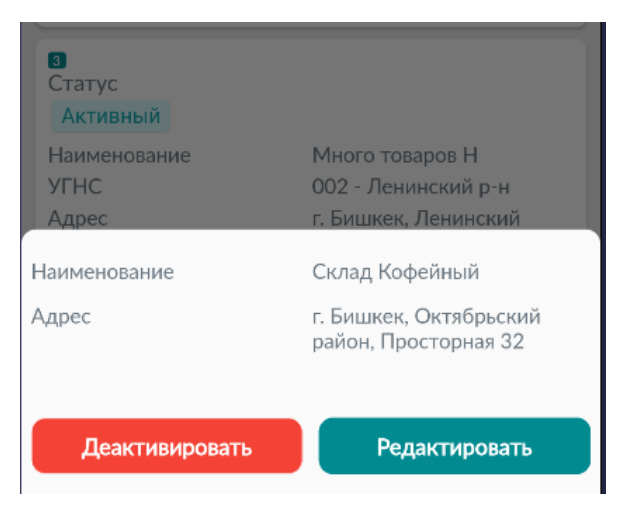

### <span id="page-40-0"></span>Товары на складе

Раздел содержит перечень товаро-материальных ценностей находящихся на складе. Рис. 31.

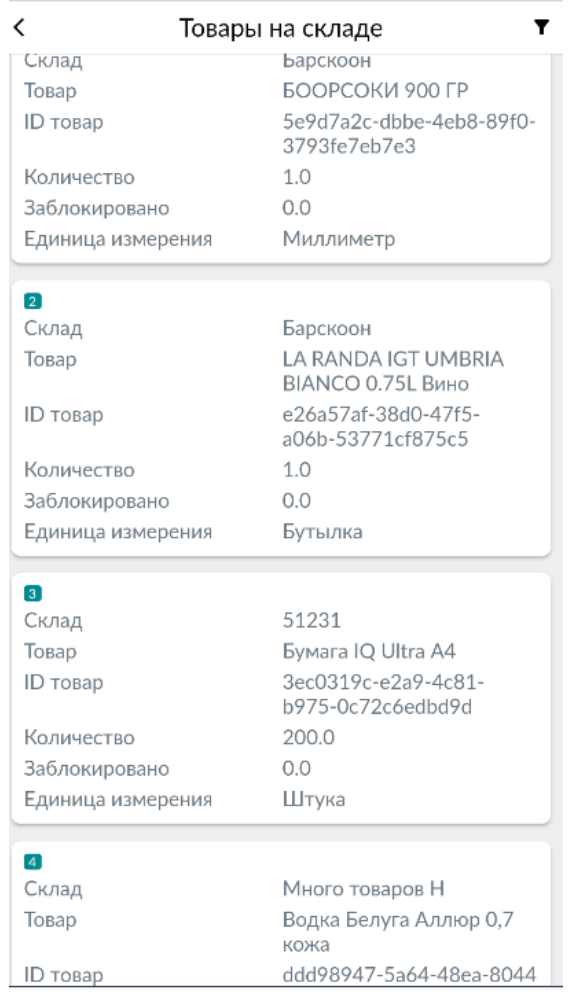

*Рис.31 Товары на складе.*

Для конвертации товара нажмите на товар рис. 31. В окне «Информация о товаре» заполните поля и выберите единицу измерения. Произведите сохранение. Рис. 32

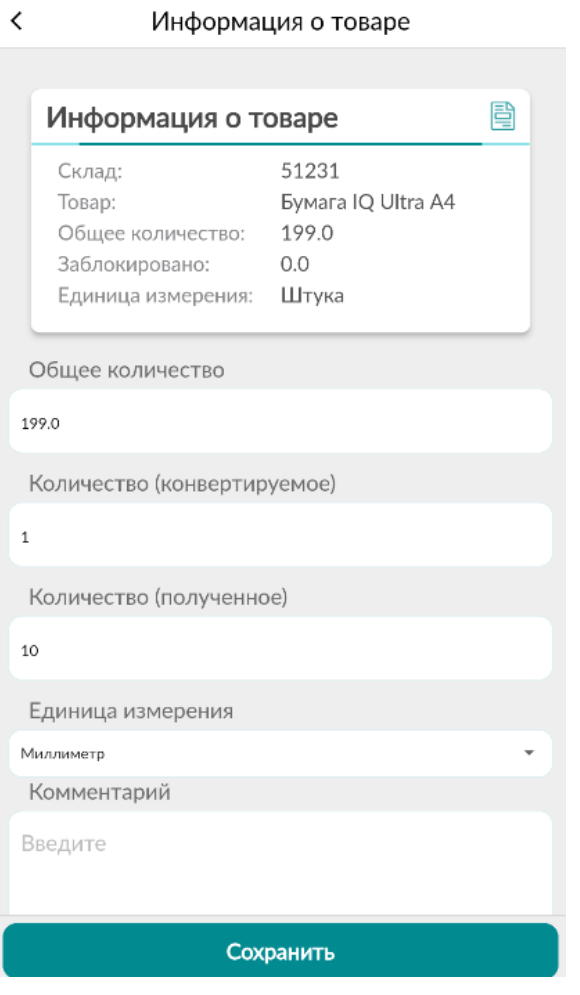

*Рис.32 Конвертация товара.*

# <span id="page-42-0"></span>Модуль Е-Патент

Данный раздел позволяет получить электронный патент.

Войдите в модуль Е-Патент.

На главной странице представлены четыре вкладки «Все»- все патенты вне зависимости от статуса, «Созданные»- созданные, но не оплаченные патенты, «Активные»- оплаченные патенты, «Неактивные»-патенты с истекшим сроком действия. Рис.1

Для создания нового патента нажмите кнопку «Создать патент» Рис.1

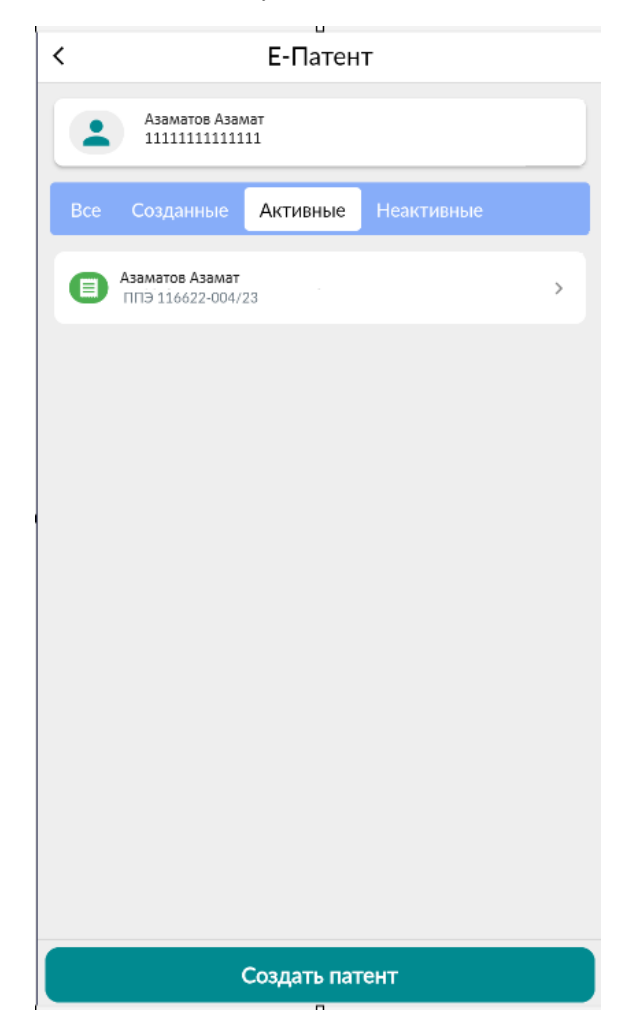

*Рис.1 Вкладки патента, создание патента.*

Патент создается на пользователя, который вошел в личный кабинет. Проверьте ИНН пользователя. Заполните форму рис.2. Нажав на кнопку «Детали патента» можно узнать информацию о сумме патента рис.3.

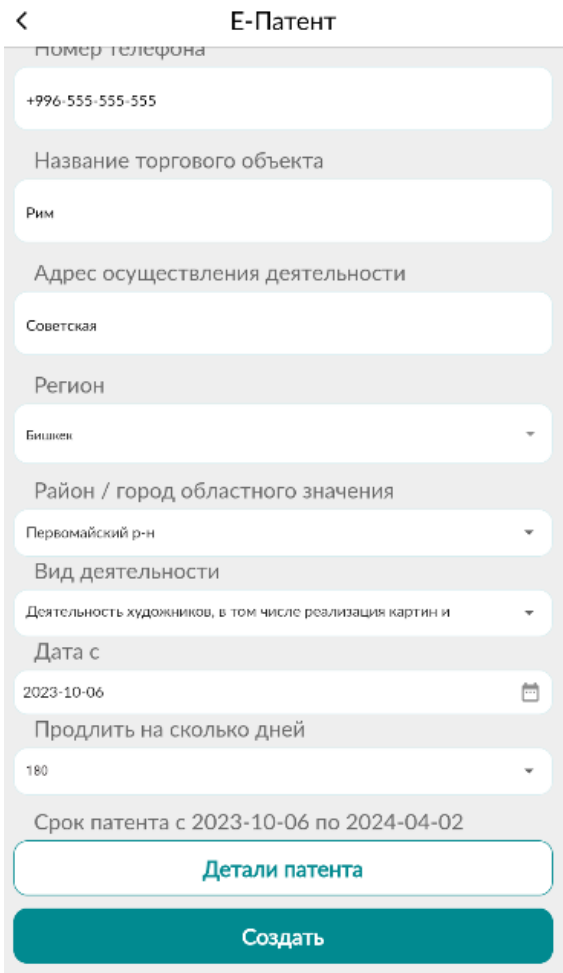

*Рис.2 Форма создания патента.*

### $\overline{\phantom{a}}$ Детали патента Скидка в проценте по статье 417 НК  $0.0$ Скидка на сумму  $0.0$ Ставка патента на 30 дней 1000 Сумма патента 5400 Сумма (ПФ) 5519.88 Сумма (ГНПФ)  $\circ$ Страховая база (СМЗ) 91998 Сумма полиса 5519.88 Общая сумма к уплате 10919.88

### *Рис.3 Детали патента.*

Нажмите кнопку «Создать». На странице «Чек» рис.4 Представлена информация о сумме патента с кодом на оплату. Обратите внимание, что для того, что бы произвести оплату вам необходимо скопировать код на оплату (для этого необходимо нажать на код) или просто записать его. Так же обращаем ваше внимание на то, что оплату необходимо произвести в день создания патента до 00:00 часов.

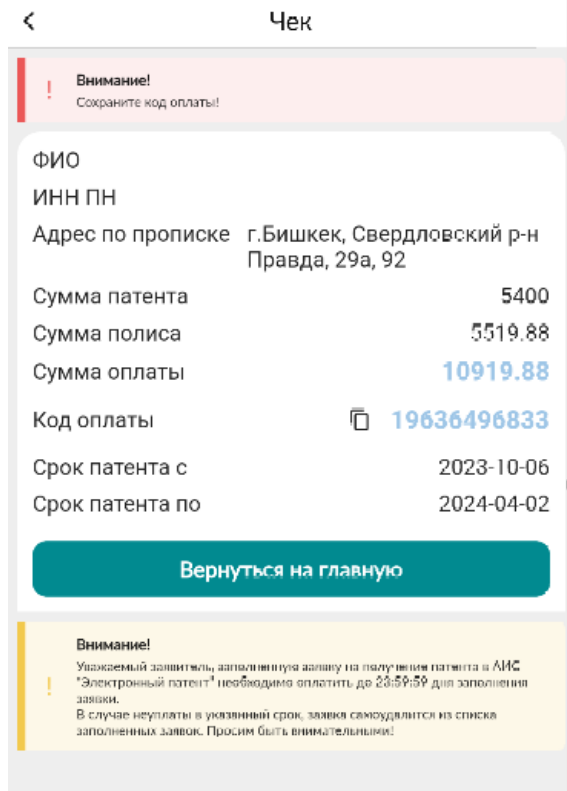

*Рис.4 Страница «Чек».*

По окончании с ознакомлением информации о патенте и сохранения кода на оплату нажмите кнопку «Вернуться на главную» рис. 4. После этого созданный патент отобразится во вкладке «Созданные». Рис.5.

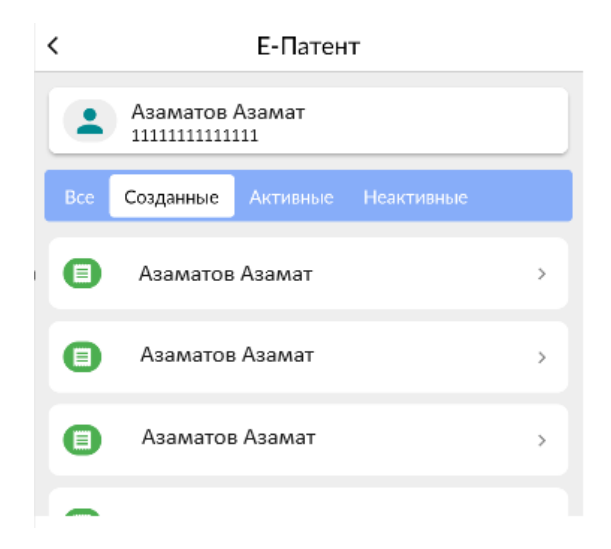

*Рис.5 Вкладка с созданными патентами.*

Нажмите на патент во вкладке «Созданные», далее на кнопку «Детали патента». На странице отобразится информация о патенте. Рис 6. Сдвигайте экран вниз/вверх для просмотра всей информации.

#### Е-Патент

Мобильный телефон +996-555-555-555

Адрес элю почты test@gmail.com

 $\acute{\text{c}}$ 

Название точки объекта Рим

Название экономической деятельности Деятельность художников, в том числе реализация картин и портретов;

Код по ГКЭД 90.03.0

Дата с-по 180 дней, 2023-10-06Т00:00:00, 2024-04-02T00:00:00

Тариф полиса Индивидуальные предприниматели (контейнер, павильон, киоск)

Статус Плательщик полиса

Скидка в проценте по статье 417 НК  $0.0$ 

Скидка на сумму  $0.0$ 

Ставка патента на 30 дней 1000.0

Сумма патента

*Рис.6 Информация по созданному патенту.*

# <span id="page-47-0"></span>Модуль Уплата налога.

<span id="page-47-1"></span>Проверка задолженности и оплата налогов

<span id="page-47-2"></span>Проверка задолженности

Перейдите в раздел «Проверка задолженности» рис.1

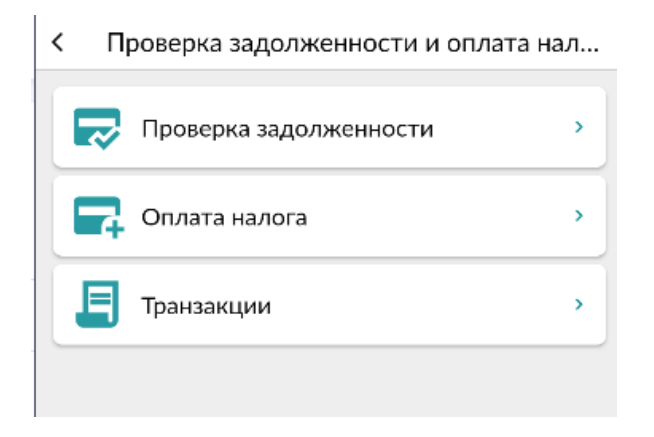

*Рис.1 Раздел «Проверка задолженности».*

Для проверки задолженности выберите УГНС и нажмите кнопку «Найти» рис.2. Далее при наличии задолженности нажмите на строку и ознакомьтесь с данными. Для формирования транзакции на уплаты нажмите кнопку «Выбрать» и подтвердите действие нажав кнопку «Оплатить». Рис.3

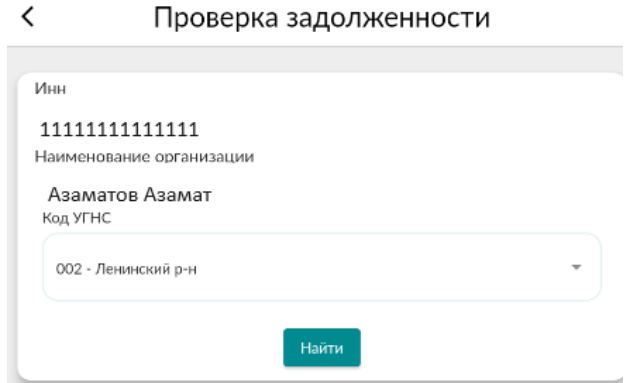

*Рис.2 Поиск задолженности.*

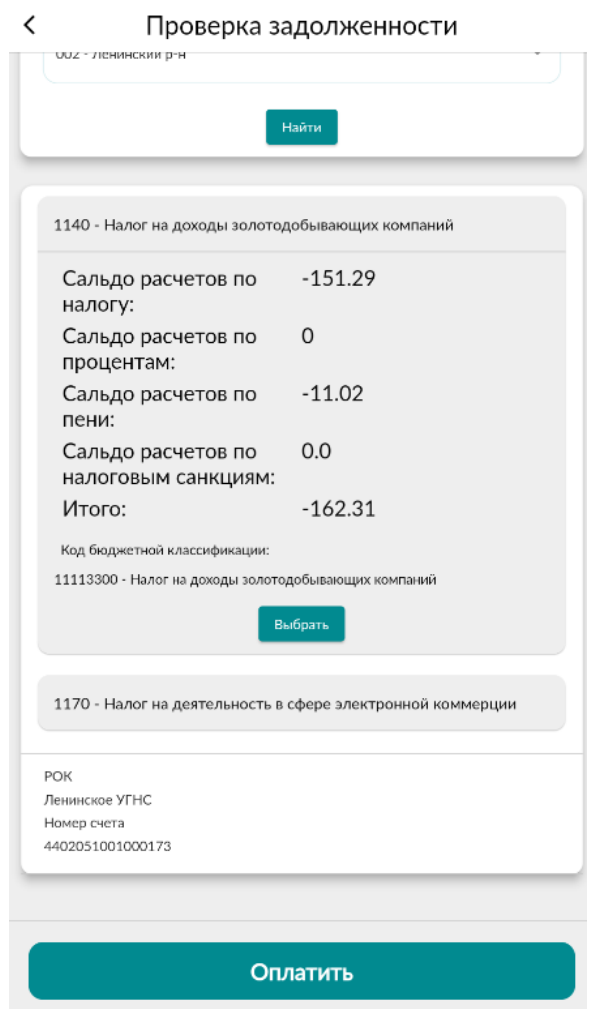

*Рис.3 Формирование транзакции на оплату.*

Далее происходит формирование транзакции на оплату задолженности. На рис 4. Представлены сформированные транзакции.

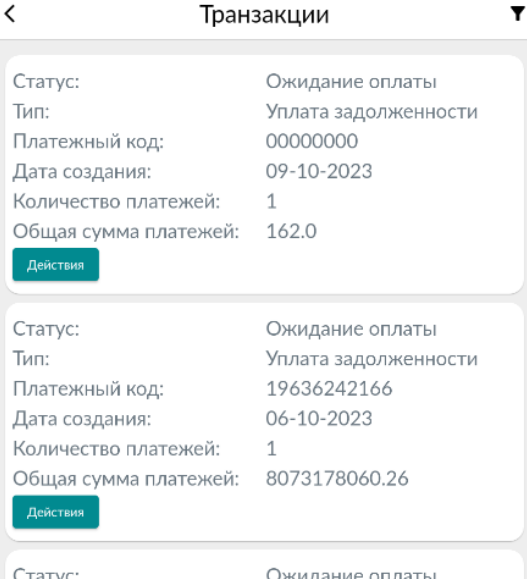

*Рис.4 Сформированная транзакция на оплату.*

### <span id="page-49-0"></span>Оплата налога

Для оплаты налога прейдите в раздел «Оплата налога» рис.1. Нажмите кнопку «Добавить» для формирования транзакции на оплату налога. Заполните поле ввода рис. 5.

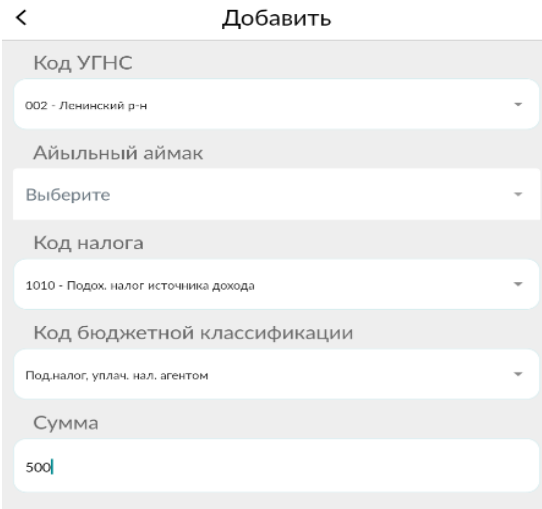

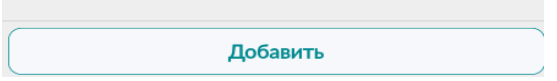

*Рис.5 Формирование транзакции, заполнение полей.*

После того как запись будет сформирована нажмите кнопку «Подтвердить» рис.6. Сформированная транзакция отобразится в журнале «Транзакции». Рис.4

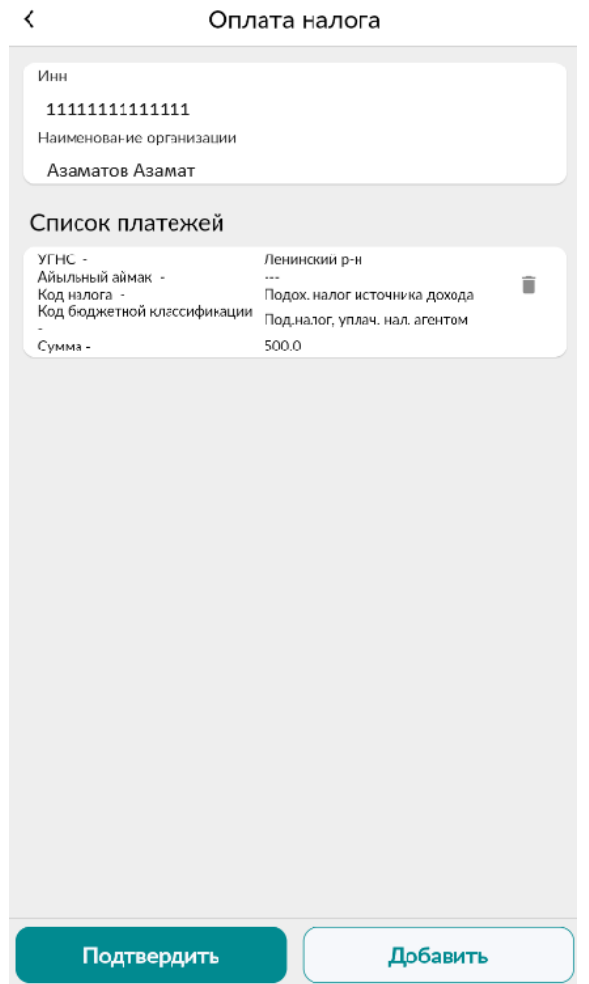

*Рис.6 Подтверждение транзакции.*

### <span id="page-50-0"></span>Транзакции

Журнал «Транзакции» предназначен для уплаты сформированных транзакций. На рис.7 представлен журнал транзакций для выполнения уплаты нажмите кнопку действия. Рис.7

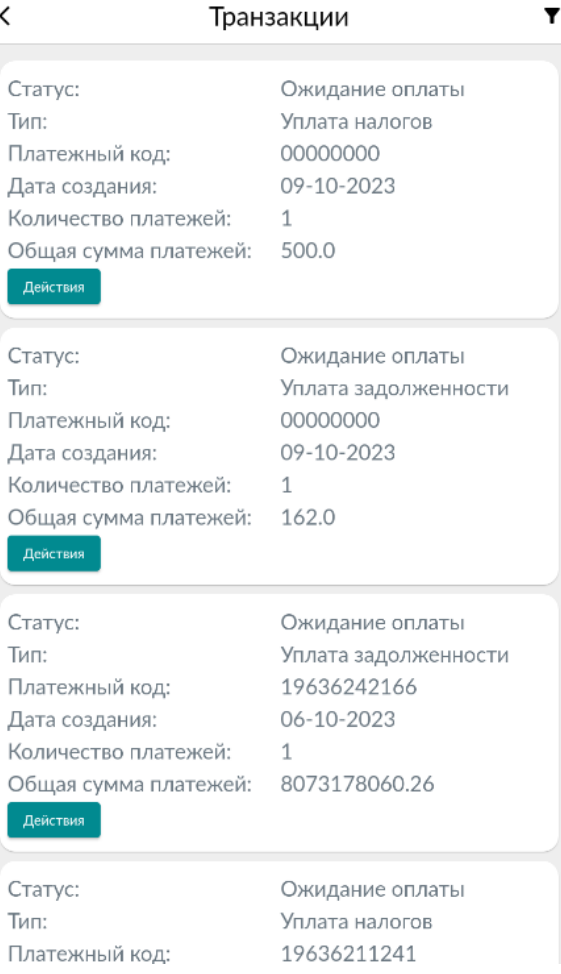

*Рис.7 Журнал транзакций.*

### <span id="page-51-0"></span>Оплата налога на движимое имущество

Перейдите в раздел «Список движимого имущества» рис.8.В окне «Создание платежа» рис.9 выберите год для поиска имущества и нажмите кнопку «Найти».

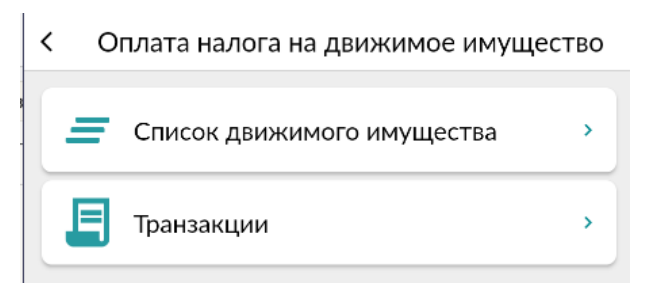

*Рис.8 Раздел «Список движимого имущества».*

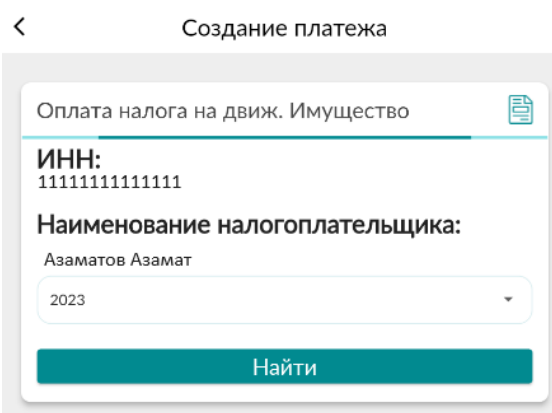

*Рис.9 Создание платежа, поиск имущества.*

Выберите имущество для уплаты налога. Рис 10. Нажмите кнопку «Оплатить» для формирования транзакции на уплату.

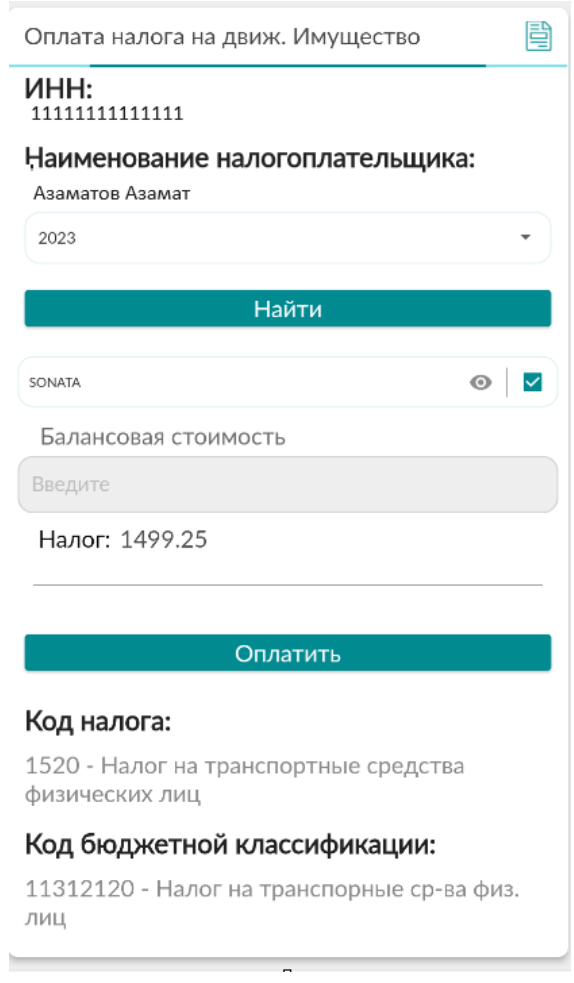

*Рис.10 Формирование транзакции на уплату.*

Прейдите в раздел «Транзакции» и нажмите кнопку «Действия» для проведения оплаты. Рис 11.

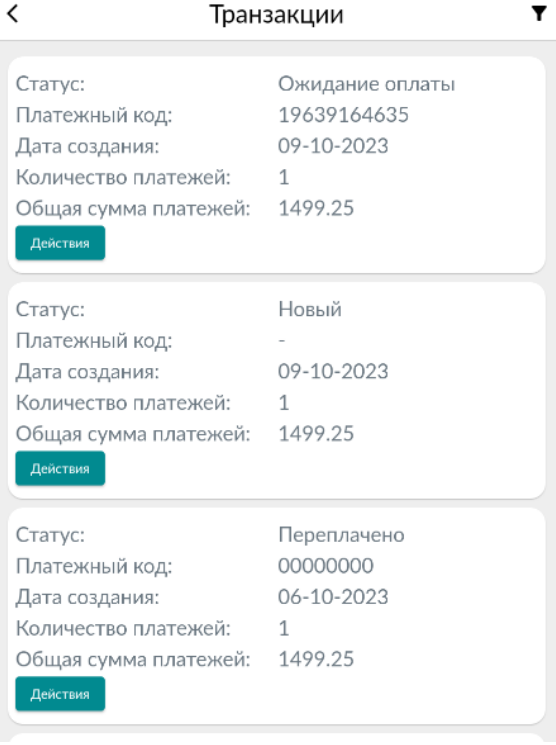

*Рис.10 Транзакции для уплаты налога на движимое имущество.*